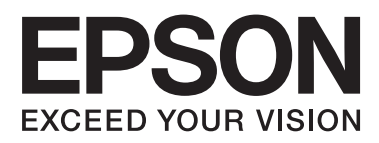

# **DS-40**

# 進階使用說明

NPD5021-02 TC

## <span id="page-1-0"></span>**版權說明和註冊商標**

No part of this publication may be reproduced, stored in a retrieval system, or transmitted in any form or by any means, electronic, mechanical, photocopying, recording, or otherwise, without the prior written permission of Seiko Epson Corporation.No patent liability is assumed with respect to the use of the information contained herein.Neither is any liability assumed for damages resulting from the use of the information contained herein.

Neither Seiko Epson Corporation nor its affiliates shall be liable to the purchaser of this product or third parties for damages, losses, costs, or expenses incurred by the purchaser or third parties as a result of: accident, misuse, or abuse of this product or unauthorized modifications, repairs, or alterations to this product.

Seiko Epson Corporation and its affiliates shall not be liable against any damages or problems arising from the use of any options or any consumable products other than those designated as Original Epson Products or Epson Approved Products by Seiko Epson Corporation.

EPSON® is a registered trademark, and EPSON EXCEED YOUR VISION or EXCEED YOUR VISION are trademarks of Seiko Epson Corporation.

Microsoft®, Windows®, Windows Vista®, and SharePoint® are registered trademarks of Microsoft Corporation. Adobe®, Adobe Reader®, and Acrobat® are registered trademarks of Adobe Systems Incorporated.

Apple®, ColorSync®, and Macintosh® and Mac OS® are registered trademarks of Apple Inc.

Intel® is a registered trademark of Intel Corporation.

Intel<sup>®</sup> Core<sup>™</sup> is a trademark of Intel Corporation.

PowerPC® is a registered trademark of International Business Machines Corporation.

Wi-Fi®、Wi-Fi Alliance®與Wi-Fi Protected Access® (WPA) 為 Wi-Fi Alliance之註冊商標。Wi-Fi Protected 設定™<br>與 WPA2™ Wi-Fi Alliance 之商標。

EPSON Scan Software is based in part on the work of the Independent JPEG Group.

libtiff

Copyright © 1988-1997 Sam Leffler Copyright © 1991-1997 Silicon Graphics, Inc.

Permission to use, copy, modify, distribute, and sell this software and its documentation for any purpose is hereby granted without fee, provided that (i) the above copyright notices and this permission notice appear in all copies of the software and related documentation, and (ii) the names of Sam Leffler and Silicon Graphics may not be used in any advertising or publicity relating to the software without the specific, prior written permission of Sam Leffler and Silicon Graphics.

THE SOFTWARE IS PROVIDED "AS-IS " AND WITHOUT WARRANTY OF ANY KIND, EXPRESS, IMPLIED OR OTHERWISE, INCLUDING WITHOUT LIMITATION, ANY WARRANTY OF MERCHANTABILITY OR FITNESS FOR A PARTICULAR PURPOSE.

IN NO EVENT SHALL SAM LEFFLER OR SILICON GRAPHICS BE LIABLE FOR ANY SPECIAL, INCIDENTAL, INDIRECT OR CONSEQUENTIAL DAMAGES OF ANY KIND, OR ANY DAMAGES WHATSOEVER RESULTING FROM LOSS OF USE, DATA OR PROFITS, WHETHER OR NOT ADVISED OF THE POSSIBILITY OF DAMAGE, AND ON ANY THEORY OF LIABILITY, ARISING OUT OF OR IN CONNECTION WITH THE USE OR PERFORMANCE OF THIS SOFTWARE.

libjpeg-turbo

Copyright © 1991-2012 Thomas G. Lane, Guido Vollbeding Copyright © 1999-2006 MIYASAKA Masaru Copyright © 2009 Pierre Ossman for Cendio AB Copyright © 2009-2013 D. R. Commander Copyright © 2009-2011 Nokia Corporation and/or its subsidiary(-ies)

Redistribution and use in source and binary forms, with or without modification, are permitted provided that the following conditions are met:

- Redistributions of source code must retain the above copyright notice, this list of conditions and the following disclaimer.

- Redistributions in binary form must reproduce the above copyright notice, this list of conditions and the following disclaimer in the documentation

- Neither the name of the libjpeg-turbo Project nor the names of its contributors may be used to endorse or promote products derived from this software without specific prior written permission.

THIS SOFTWARE IS PROVIDED BY THE COPYRIGHT HOLDERS AND CONTRIBUTORS "AS-IS", AND ANY EXPRESS OR IMPLIED WARRANTIES, INCLUDING, BUT NOT LIMITED TO, THE IMPLIED WARRANTIES OF MERCHANTABILITY AND FITNESS FOR A PARTICULAR PURPOSE ARE DISCLAIMED. IN NO EVENT SHALL THE COPYRIGHT HOLDERS OR CONTRIBUTORS BE LIABLE FOR ANY DIRECT, INDIRECT, INCIDENTAL, SPECIAL, EXEMPLARY, OR CONSEQUENTIAL DAMAGES (INCLUDING, BUT NOT LIMITED TO, PROCUREMENT OF SUBSTITUTE GOODS OR SERVICES; LOSS OF USE, DATA, OR PROFITS; OR BUSINESS INTERRUPTION) HOWEVER CAUSED AND ON ANY THEORY OF LIABILITY, WHETHER IN CONTRACT, STRICT LIABILITY, OR TORT (INCLUDING NEGLIGENCE OR OTHERWISE) ARISING IN ANY WAY OUT OF THE USE OF THIS SOFTWARE, EVEN IF ADVISED OF THE POSSIBILITY OF SUCH DAMAGE.

General Notice: Other product names used herein are for identification purposes only and may be trademarks of their respective companies.

Copyright © 2014 Seiko Epson Corporation.All rights reserved.

本手冊內容及產品規格可能會有所變更,恕不另行通知。

## **目錄**

### **[版權說明和註冊商標](#page-1-0)**

### **[說明](#page-5-0)**

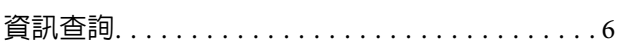

#### **[作業系統版本](#page-6-0)**

#### **[安全說明](#page-7-0)**

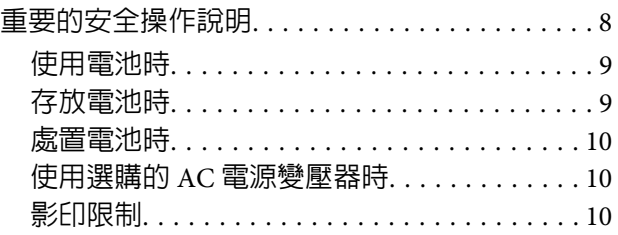

### **[認識您的產品](#page-11-0)**

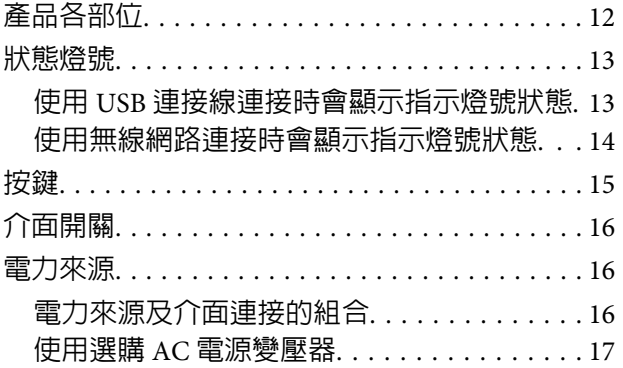

### **[放入文件](#page-17-0)**

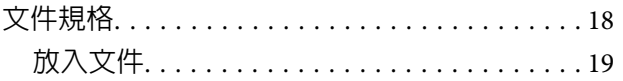

### **[基本掃描](#page-20-0)**

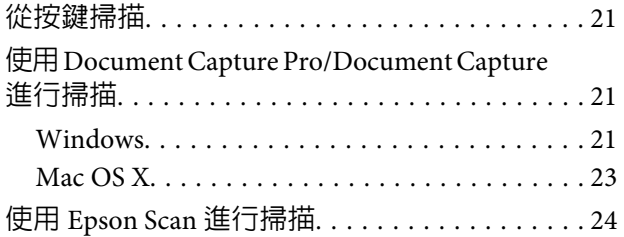

#### **[各種掃描類型](#page-25-0)**

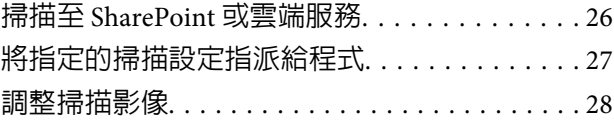

### **[軟體資訊](#page-29-0)**

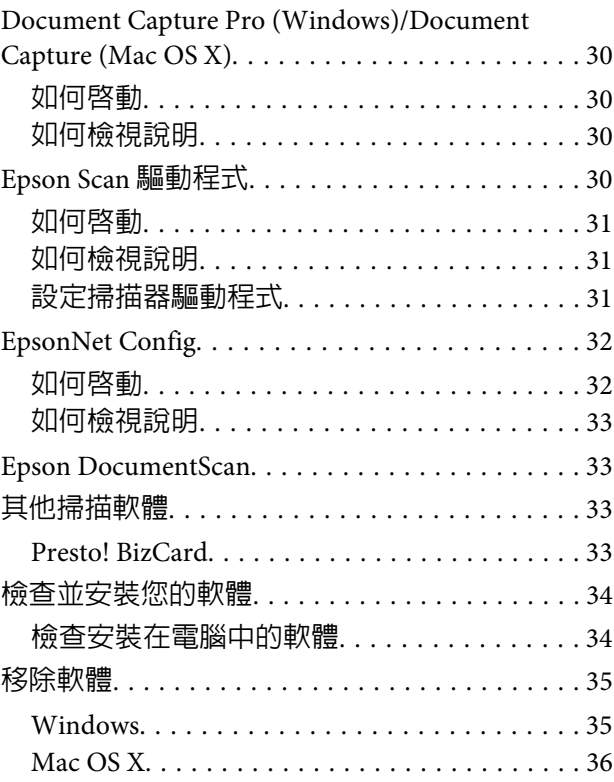

#### **[維護](#page-36-0)**

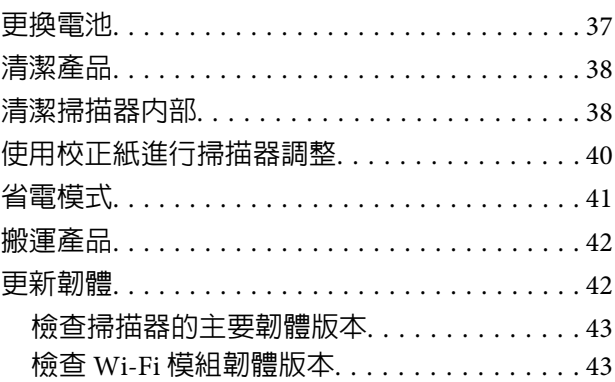

### **[解決問題的方法](#page-43-0)**

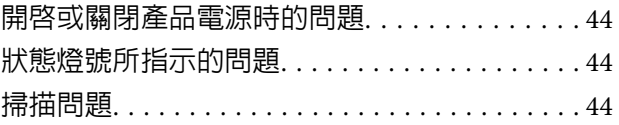

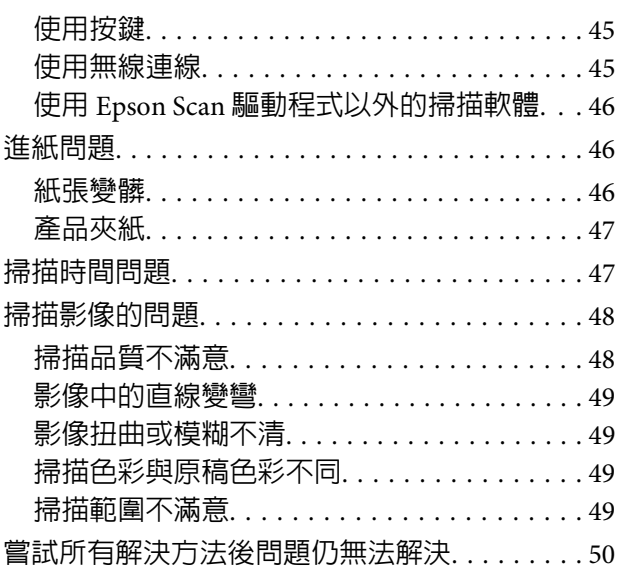

## **[何處取得協助](#page-50-0)**

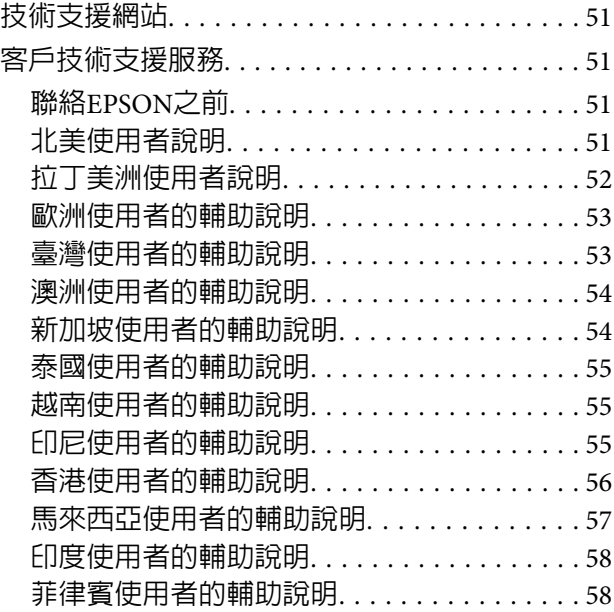

### **[技術規格](#page-59-0)**

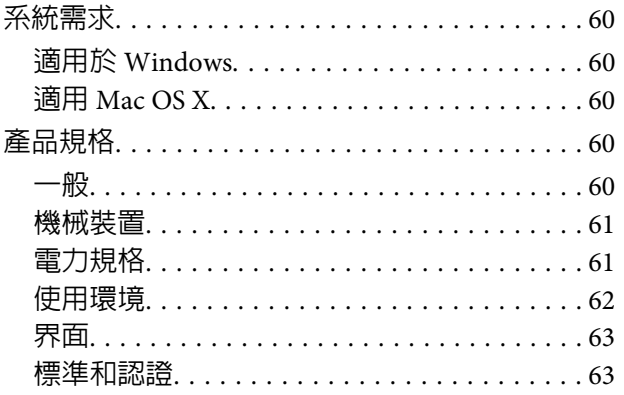

**說明**

## <span id="page-5-0"></span>**說明**

## **資訊查詢**

以下手冊最新版本內容可在 Epson 支援網站查詢。 ◆ 第51頁 ["技術支援網站"](#page-50-0)

❏ **設定指南** (**紙張**)**:**

內容為產品設定介紹。

❏ **進階使用說明** (PDF)**:**

提供操作詳情、安全與疑難排解說明。透過電腦使用本產品或使用進階功能時,請參閱本指南。

❏ **網路指南** (PDF)**:**

提供電腦、智慧型手機或產品的無線網路設定說明,以及解決裝置問題。

<span id="page-6-0"></span>**作業系統版本**

本手冊使用以下縮寫。

[Windows] **泛指** [Windows 8.1]**、** [Windows 8]**、** [Windows 7]**、** [Windows Vista]**、** [Windows XP] **及** [Windows XP x64]**。**

- ❏ Windows 8.1 泛指 Windows 8.1 及 Windows 8.1 Pro。
- ❏ Windows 8 泛指 Windows 8 及 Windows 8 Pro。
- ❏ Windows 7 泛指 Windows 7 Home Basic、Windows 7 Home Premium、Windows 7 Professional和Windows 7 Ultimate。
- ❏ Windows Vista 泛指 Windows Vista Home Basic Edition、Windows Vista Home Premium Edition、Windows Vista Business Edition、Windows Vista Enterprise Edition 和 Windows Vista Ultimate Edition。
- ❏ Windows XP泛指Windows XP Home Edition、Windows XP Professional x64 Edition和Windows XP Professional。

[Mac OS X v10.9.x] **泛指** [OS X Mavericks] ,[Mac OS X v10.8.x] **泛指** [OS X Mountain Lion]**。此外,**[Mac OS X] **泛指** [Mac OS X v10.9.x]**、**[Mac OS X v10.8.x]**、**[Mac OS X v10.7.x]**、**[Mac OS X v10.6.x] **及** [Mac OS X v10.5.8]**。**

[iOS] **泛指** [iOS 5.x]**、**[iOS 6.x]**、 及** [iOS 7.x]**。**

[Android] **泛指** [Android 4.0.x]**、**[Android 4.1.x]、[Android 4.2.x]、[Android 4.3.x] **及** [Android 4.4.x]**。**

<span id="page-7-0"></span>**安全說明**

## **重要的安全操作說明**

本文件中的警告、注意、重要事項及附註,其意義與說明如下。

!**警告:** 請務必遵守以免身體受傷。

!**注意:** 請務必小心遵守以免身體受傷。

c **重要事項:** 請務必遵守以免損害您的設備。

**附註:**

包含有關產品操作的重要資訊及實用小秘訣。

請務必遵守這些說明,以及產品上標示的所有警告和說明。

- □ 請將本產品放在平坦、穩固且空間大於這台機器機身的地方。若您將產品放置在牆邊,請在產品背面 與牆壁之間預留足夠的距離,使掃描的文件可以不碰到牆壁順利地退出。若置於傾斜或是晃動的地方, 本產品將無法正常運作。
- ❏ 請勿將本產品放置在多灰塵、易震動或搖晃的地方。
- ❏ 當用連接線來連接本產品和電腦或其他裝置時,請確定接頭的方向正確。每個接頭只有一個正確的方 向。若以錯誤的方向插入接頭,可能會導致連接線兩端的裝置都受損。
- ❏ 除非手冊中另有指示,請勿自行拆解、修改,或嘗試維修本產品或產品選購品。
- ❏ 請勿將異物插入任何開口,以免碰觸到危險的電壓接點或是造成零件短路,當心有觸電的危險。
- ❏ 請依當地權責機構的規定正確處置更換後的耗材。請勿自行拆解。
- ❏ 將本產品與心律調節器保持至少 22 公分的距離。本產品釋放的無線電波對心律調節器的運作會造成有 害影響。
- ❏ 請勿在醫療場所、醫療設備附近或飛機上使用本產品。本產品釋放的無線電波可能會對電子設備的運 作造成不良影響。
- ❏ 請勿使本產品靠近自動門或火警警報器等自動控制裝置。本產品釋放的無線電波可能會對這些裝置造 成不良影響,進而發生故障導致意外發生。
- ❏ 請勿讓本產品受到物理衝擊或使本產品掉落。
- <span id="page-8-0"></span>❏ 若發現噪音、過熱、冒煙、異味、變色、變形等異常狀況,應立即關閉本產品電源、拔下連接線 (如果有) 並停止使用本產品。
- ❏ 在搬運前,請先拔下產品的任何連接線。
- ❏ 請勿將產品留在車內。
- ❏ 請避免產品發生凝結現象。

#### **使用電池時**

- ❏ 若電池酸液接觸眼睛或皮膚,應立即以清水徹底沖洗患部並儘快就醫。若誤吞電池,請立即就醫。
- ❏ 僅限使用使用者說明文件所規定的 2A 電池。
- ❏ 為避免發生短路,請勿拆下外部的電池套。
- ❏ 請勿以潮濕雙手處理電池,或在附近有水的地方使用電池。
- ❏ 請勿讓電池接觸到水或高濕度的環境。
- ❏ 請勿穿刺、拆解、損毀電池,或使電池掉落或發生短路。
- ❏ 請勿使用發生漏液或有任何損毀的電池。
- ❏ 請勿讓電池暴露在熱源或火源下。
- □ 請避免電池接觸可能導致短路的金屬物體,例如硬幣或鑰匙。
- ❏ 請勿使用電池端子骯髒的電池。
- ❏ 請勿將電池插入電源插座或汽車點煙器等電力來源。
- ❏ 請勿將電線或端子直接焊接至電池。
- ❏ 請勿觸摸電池端子。
- ❏ 若發生過熱、變色或變形,請從本產品取下電池並停止使用該電池。
- ❏ 請勿混用不同類型的電池,以免導致起火或爆炸。 請勿分開使用相同包裝內的電池。切勿混用新舊電池。
- ❏ 請勿以錯誤方向安裝電池。 請勿將任何異物插入電池室。

### **存放電池時**

- ❏ 長時間不使用本產品時,請從產品取下電池並分開存放。
- ❏ 請勿將電池存放在溫度或濕度過高的地方。
- ❏ 請將電池放在遠離兒童之處,吞食電池具有高度危險性,可能導致窒息的危險。

#### <span id="page-9-0"></span>**處置電池時**

#### !**警告:**

❏ 請用膠帶完全封住電池的兩端,避免丟棄時發生燃燒或爆炸危險。

❏ 請勿比照一般廢棄物丟棄電池。請依據當地法律將電池放入收集或回收箱內妥善處置。

#### **使用選購的** AC **電源變壓器時**

- ❏ 請將本產品放置在靠近電腦的地方,以便連接界面連接線。請勿將本產品或 AC 電源變壓器放置或儲存 在室外、過多泥土或灰塵附近、水源、熱源,或易震動、搖晃或高溫潮濕、陽光直射、強烈光源、或 溫濕度急遽變化的地方。
- ❏ 雙手淋濕時請勿操作印表機。
- ❏ 將本產品放在靠近電源插座的地方,以方便拔下電源變壓器的插頭。
- ❏ 請將 AC 電源變壓器電源線放置於不會受到磨損、切割、捲曲以及扭結的地方。請勿將任何物品放置於 電源線上,也不要將 AC 電源變壓器或電源線放在會被踩過的地方。請特別注意使電源線的末端保持平 直。
- ❏ 僅限使用型號〝SYS1319-1005〞的 AC 電源變壓器。使用其他電源變壓器可能導致起火、觸電或受傷。
- ❏ 型號〝SYS1319-1005〞的 AC 電源變壓器專門搭配本產品使用。除有另行說明,不得嘗試與其他電子裝 置一起使用。
- □ 僅限使用 AC 電源變壓器標籤所示的電源類型,且務必使用符合相關安全標準的 AC 電源變壓器,從標 準家用電源插座直接供電。
- ❏ 避免與影印機或空調系統這種須定期開關的設備使用相同電路的插座。
- ❏ 若您以延長線使用本產品,請確定插入延長線中所有裝置的總安培數沒有超過電源線的總安培數。另 外,請確定插入壁式插座中所有裝置的總安培數沒有超過壁式插座的總安培數。
- □ 若插頭出現損壞,請更換整組電線或洽詢合格的電器技師。若插頭中有保險絲,請確定更換尺寸與額 定規格正確的保險絲。
- ❏ 遇有下列情形時,請拔除本產品及 AC 電源變壓器並洽詢合格的服務人員進行維修:AC 電源變壓器或 插頭受損、液體流進本產品或 AC 電源變壓器、本產品或 AC 電源變壓器曾掉落或外殼受損、本產品或 AC 電源變壓器運作不正常或效能出現明顯差異。(請勿調整在本操作手冊中沒有提到的控制項目。)
- ❏ 清潔前,請拔出本產品及 AC 電源變壓器的電源線。僅限使用濕布進行清潔。請勿使用液體或噴霧清潔 劑。
- □ 若長時間不使用本產品,請務必拔掉電源插座上的 AC 電源變壓器。

### **影印限制**

請詳閱下列限制規定,以確保您以合法負責的方式使用本產品。

**法令禁止複印下列項目:**

#### **安全說明**

❏ 紙幣、硬幣、政府發行的有價證券、政府債券以及市政債券

- □ 未使用的郵票、預銷戳明信片,以及其他貼附有效郵資的正式郵政品目
- □ 政府發行的印花稅票,以及透過合法程序發行的債券

#### **複印下列各項物品時請特別小心:**

- ❏ 私人發行的有價證券(股票、可轉讓本票和支票等)、月票、折價票券等。
- ❏ 護照、駕駛執照、健康證明、道路通行證、餐券及票券等。

**附註:** 複印這些項目亦可能受到法律禁止。

#### **對版權刊物的負責使用方式**

本產品可能會遭誤用於複印有版權保護的資料,除非是在律師建議下進行此類操作,否則複製已出版的資 料前,應尊重並自行取得版權所有人之許可。

#### **拆解及反編譯限制**

禁止拆解、反編譯或嘗試取得本產品所附之任何軟體的原始程式碼。

<span id="page-11-0"></span>**認識您的產品**

## **產品各部位**

**附註:** 使用產品所附的所有項目。

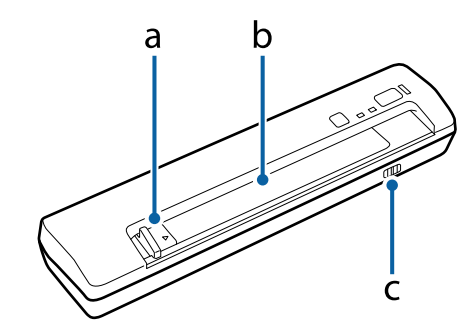

a. 紙張邊緣定位器

b. 進紙槽

c. 連接模式開關

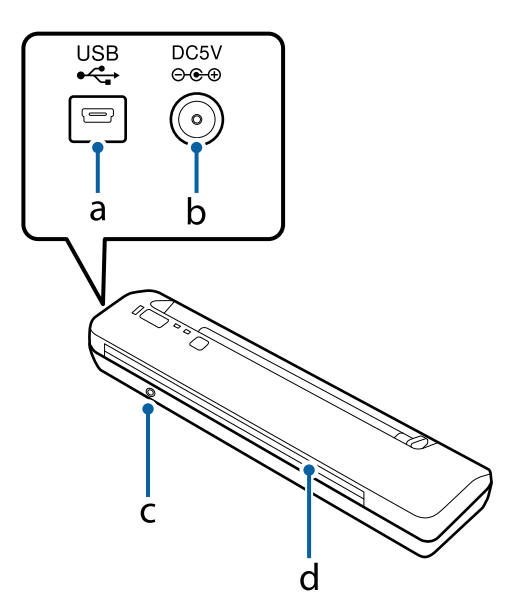

a. USB 介面接頭 b. DC 電源插孔 c. [Connect] 鍵 d. 出紙槽

**認識您的產品**

<span id="page-12-0"></span>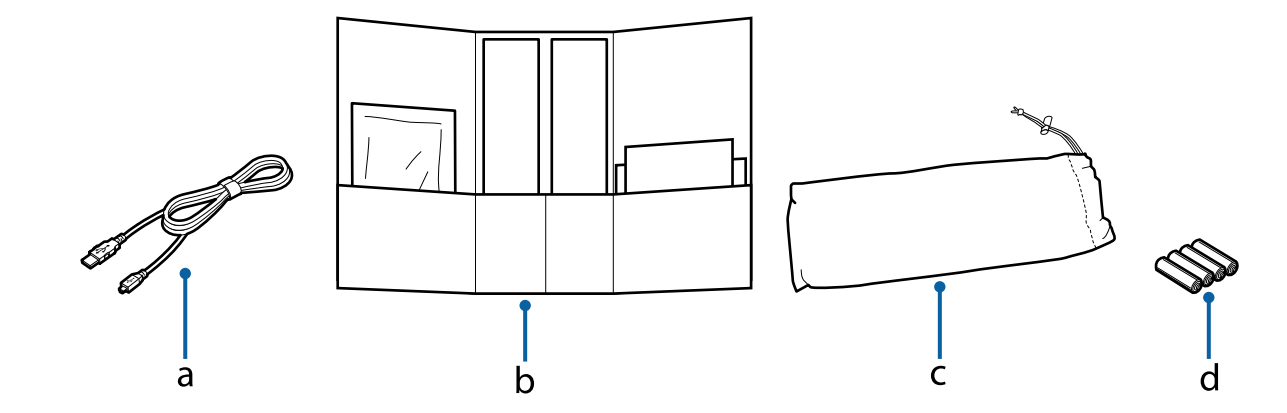

a. USB 連接線

b. 配件套件

c. 防塵袋

d. 2A 電池  $\times$  4

**狀態燈號**

狀態燈號指示產品是否正常運作。

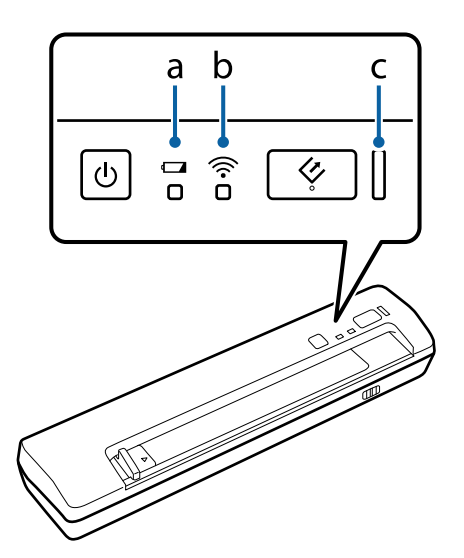

a. 低電量燈號

b. Wi-Fi 燈號

c. 就緒燈號

## **使用** USB **連接線連接時會顯示指示燈號狀態**

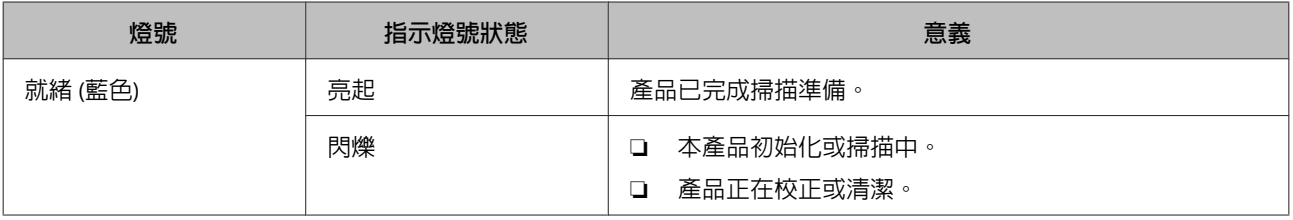

<span id="page-13-0"></span>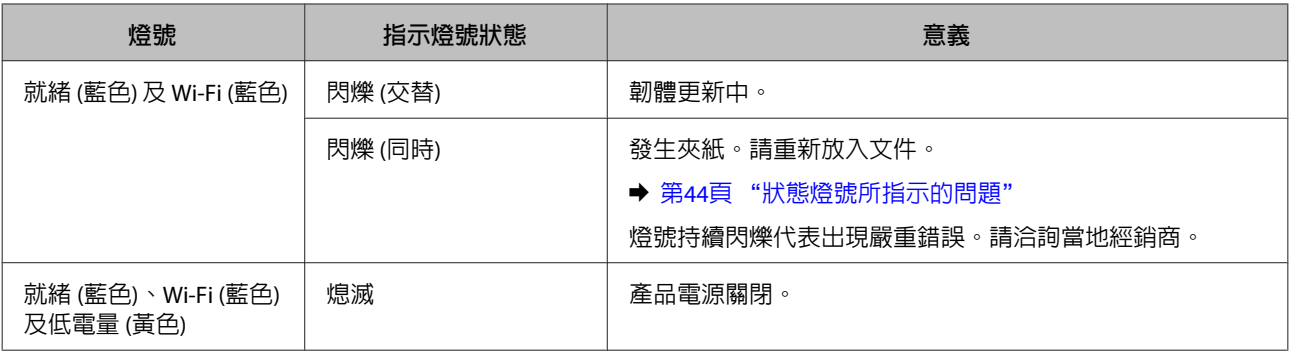

**附註:**

若要長時間以 USB 模式使用本產品,請取出產品中的電池。

## **使用無線網路連接時會顯示指示燈號狀態**

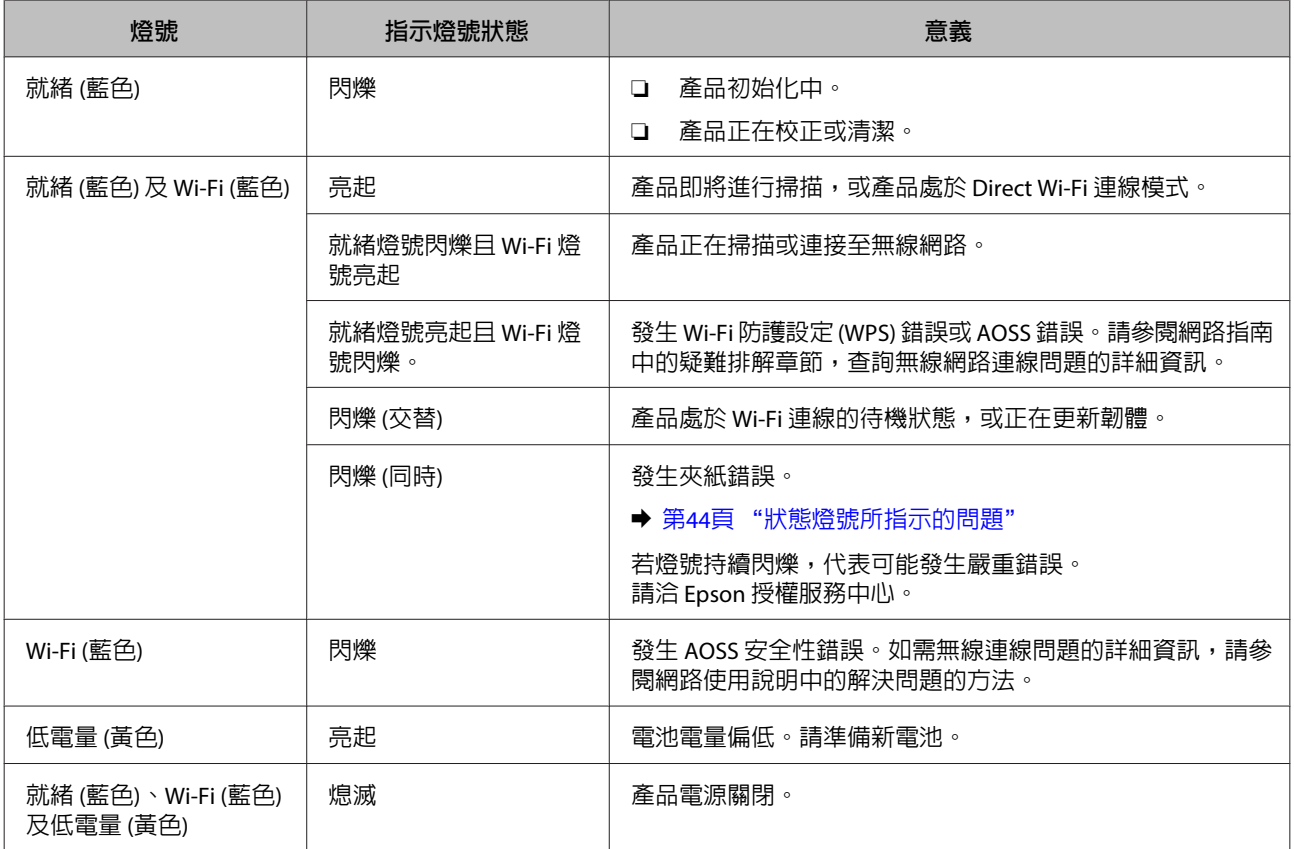

<span id="page-14-0"></span>DS-40 **進階使用說明**

## **按鍵**

本產品具有兩個掃描操作按鍵。

在使用這些按鍵前,請確定已安裝掃描軟體。

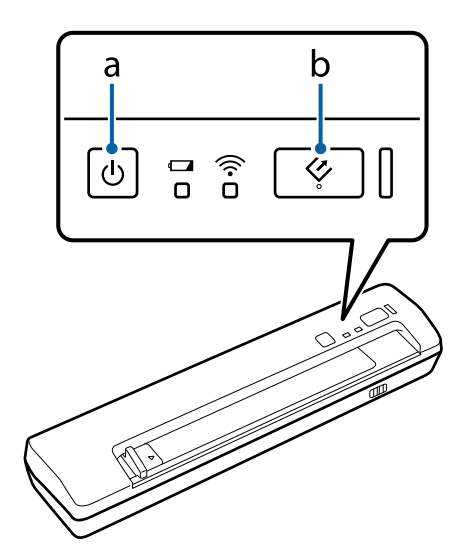

### a. <sup>の 電源鍵</sup>

b.  $\diamond$  開始鍵

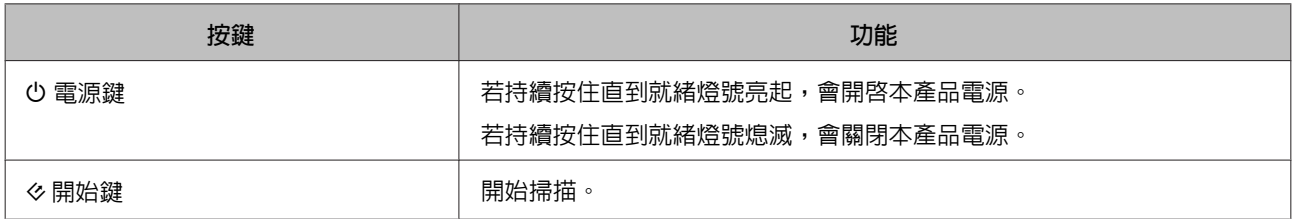

您可使用 Document Capture Pro/Document Capture 自訂開始鍵。

→ 第30頁 "[Document Capture Pro \(Windows\)/Document Capture \(Mac OS X\)](#page-29-0)"

## <span id="page-15-0"></span>**介面開關**

這些開關是用來變更連接介面與無線連線設定。

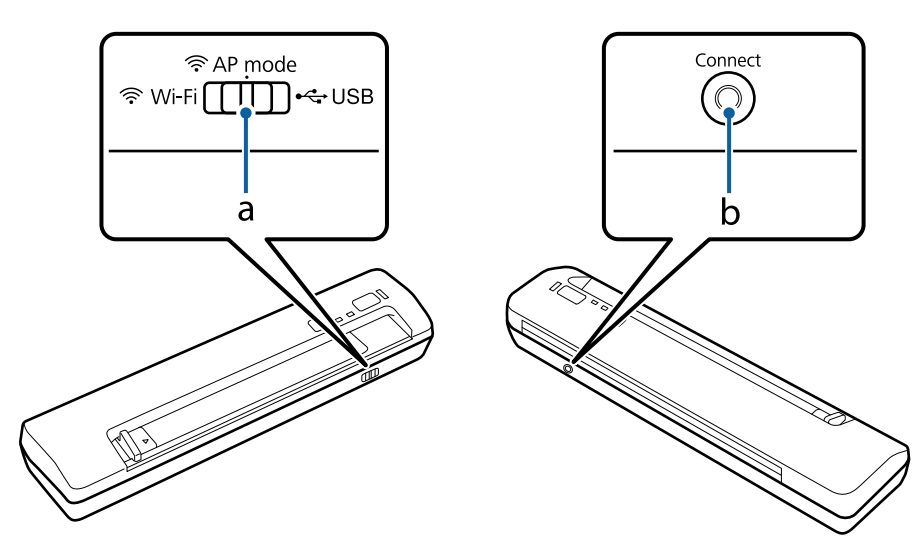

a. 連接模式開關

b. [Connect] 鍵

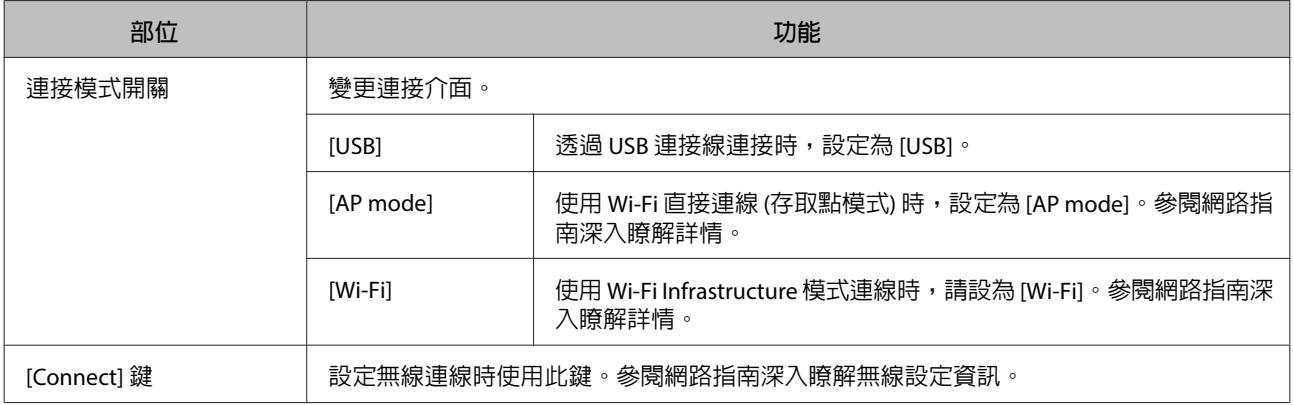

**附註:**

❏ 開始掃描前,務必確認連接模式開關設定到正確位置。

□ 產品運作時切勿移動連接模式開關。移動開關時,會取消掃描。

□ 若要在產品開啓時移動連接模式開關,請先關閉掃描器,將連接模式開關置於正確位置,再開啓掃描器。 ◆ 第44頁 ["狀態燈號所指示的問題"](#page-43-0)

## **電力來源**

## **電力來源及介面連接的組合**

根據您要使用的介面連接,您可從下列電力來源進行選擇。

<span id="page-16-0"></span>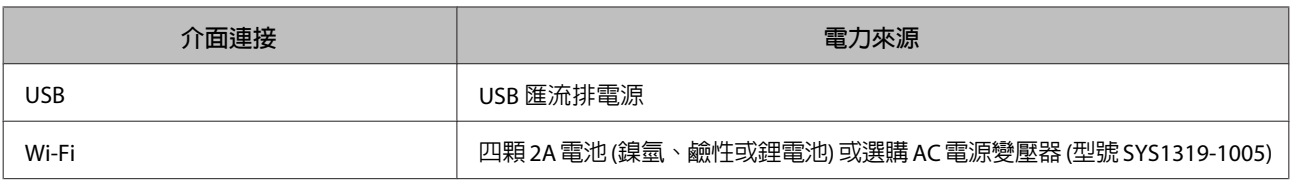

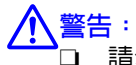

❏ 請勿混用不同類型的電池。

❏ 請使用同一個包裝內的電池。切勿混用新舊電池。

## **使用選購** AC **電源變壓器**

以無線方式掃描大量文件並進行傳送時,請使用選購 AC 電源變壓器,如此就不用擔心產品電池的續航力 問題。

依照下圖所示連接 AC 電源變壓器。

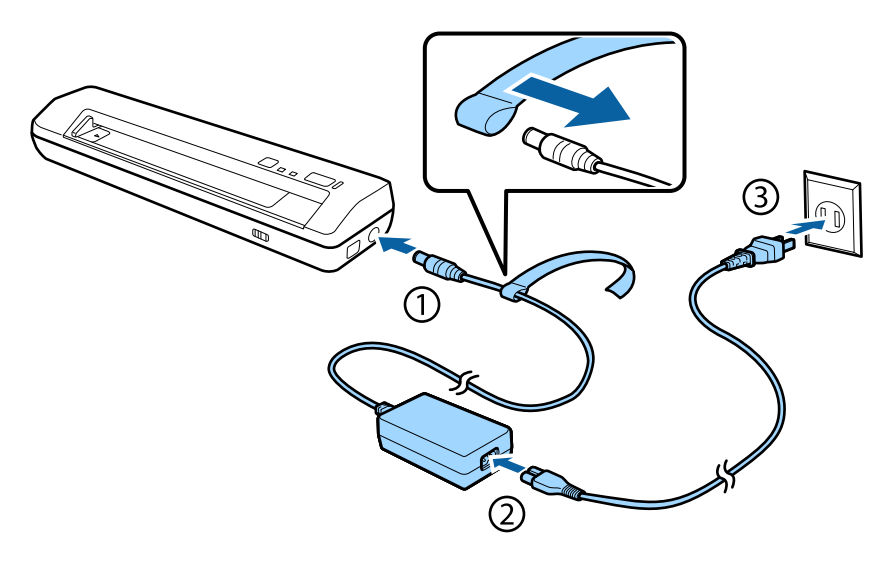

!**警告:** 本產品僅限使用型號 SYS1319-1005 的 AC 電源變壓器。請勿將 AC 電源變壓器用於其他電子裝置。

#### **附註:**

AC 電源變壓器不會對安裝在產品內的電池進行充電。

## <span id="page-17-0"></span>**放入文件**

## **文件規格**

下表提供本產品可放入的紙張清單。

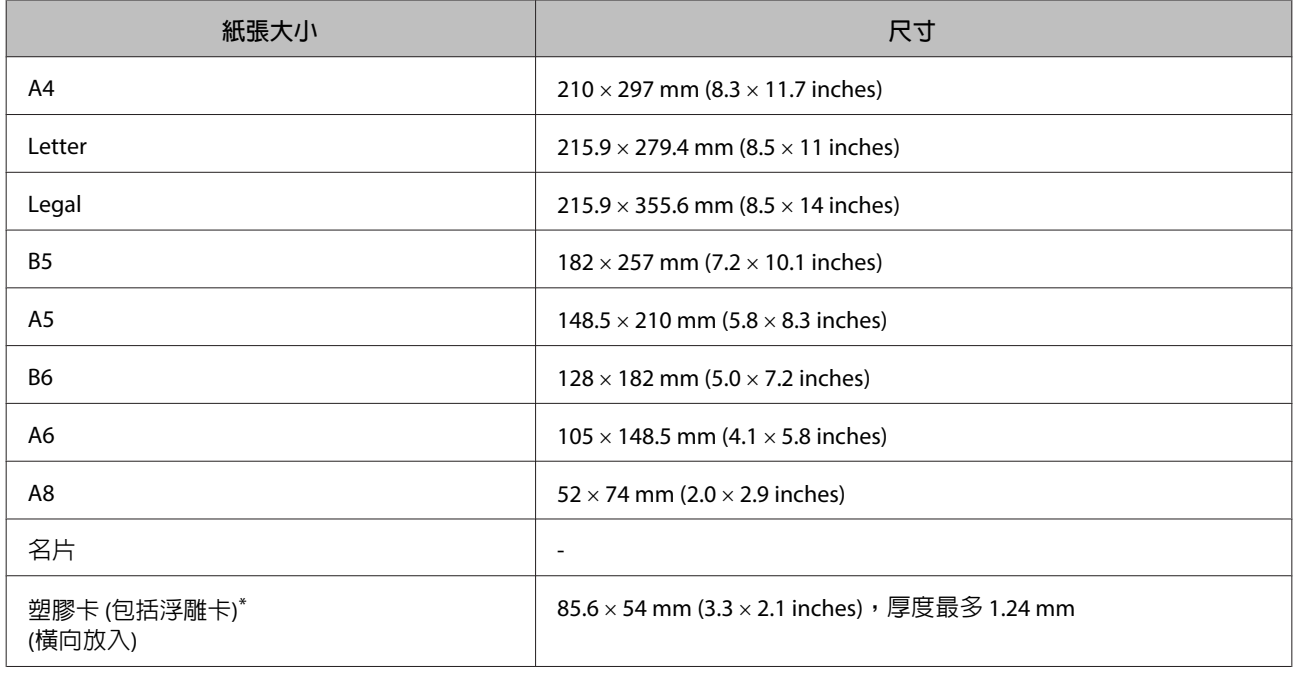

\* 在掃描亮面的塑膠卡時,較難確保掃描的效果。

僅限放入符合下列規格的文件。

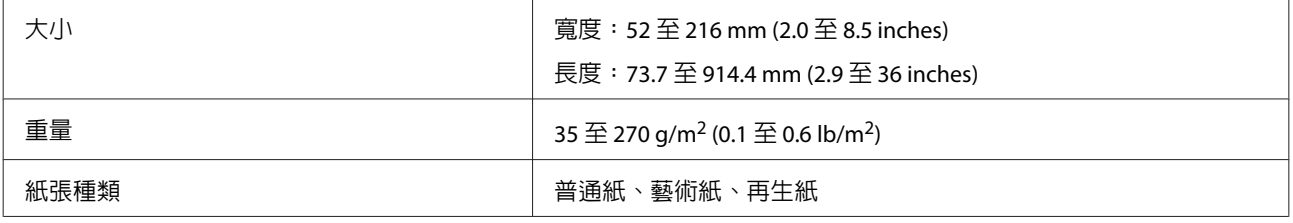

**附註:**

❏ 您可以最高 300 dpi 的解析度掃描長度超過 356 mm (14.2 inches) 的紙張。

❏ 可掃描的最小紙張大小如下:直向為 52 73.7 mm (2.0 × 2.9 inches),橫向為 85.6 54 mm (3.3 × 2.1 inches)。

您無法放入下列文件:

- ❏ 熱感紙
- ❏ 銅版紙
- ❏ 表面不平的文件
- <span id="page-18-0"></span>❏ 相片
- ❏ 墨水未乾的文件
- ❏ 破損、有皺摺或捲曲的文件
- ❏ 以釘書針或迴紋針訂好的文件 (可能損壞紙張來源及本產品)
- ❏ 穿孔文件 (不包含裝訂孔)
- ❏ 裝訂文件
- ❏ 背面含複寫紙的文件
- ❏ 非紙類文件 (如文件夾)
- ❏ 透明文件
- ❏ 光面文件
- ❏ 無碳紙
- ❏ 打孔文件
- ❏ 附有標籤或貼紙的文件

c **重要事項:** 請勿將相片或珍貴的藝術品原稿直接饋入掃描器。錯誤饋入可能使原稿產生縐摺或損壞原稿。

## **放入文件**

!**注意:**

請勿將珍貴的藝術品原稿饋入掃描器。錯誤饋入可能使原稿產生縐摺或損壞原稿。

**附註:**

請確定掃描器周圍保留足夠的空間,然後將文件放入掃描器。

**放入文件**

<mark>1</mark> 將進紙槽上的紙張邊緣定位器推到最左側。

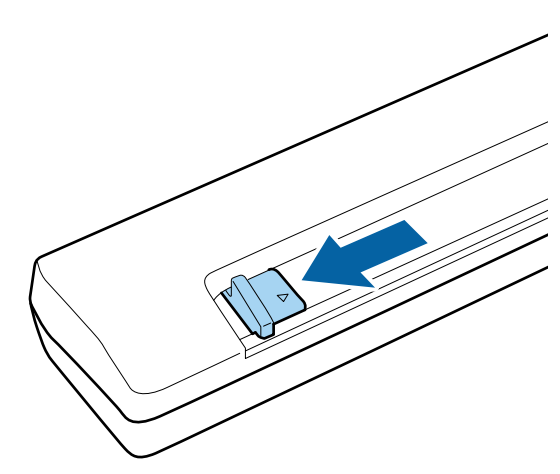

**2 將列印面朝下放入文件,並將文件邊緣對齊進紙槽的右側,直到本產品固定文件的上緣。若本產品**<br>2 经有固定文件,請試著重新的入文件。 沒有固定文件,請試著重新放入文件。

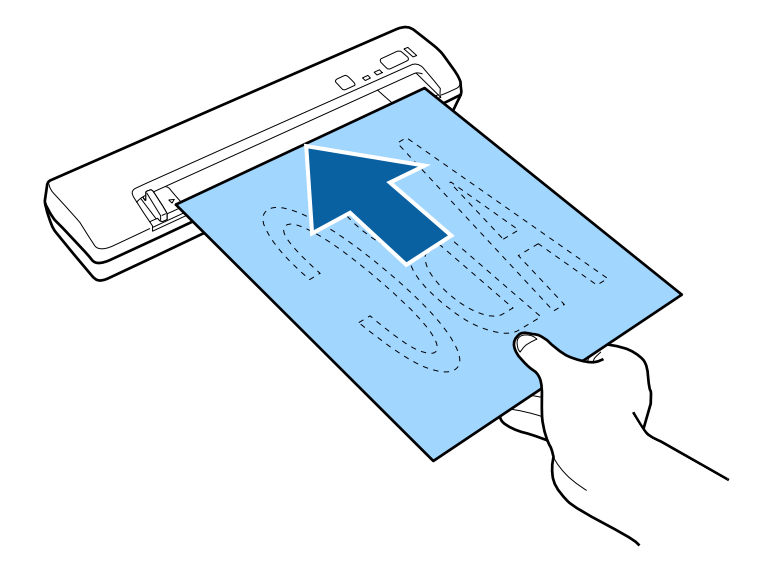

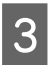

3 將紙張邊緣定位器移動至貼合文件的邊緣為止。

#### **附註:**

- ❏ 一次只能放入一張紙至本產品內。
- □ 若文件具有裝訂孔,,放入時請讓裝訂孔位於進紙槽的左側。
- ❏ 若預掃描或掃描時紙張沒有正確送入,請試著將紙張輕輕推入掃描器。

關於放入文件的程序到此完成。如需掃描文件的詳細資訊,請參閱下列章節。

- ◆ 第21頁 "使用 [Document Capture Pro/Document Capture](#page-20-0) 進行掃描"
- ◆ 第24頁 "使用 [Epson Scan](#page-23-0) 進行掃描"

<span id="page-20-0"></span>**基本掃描**

只要按下產品上的按鍵或使用電腦中的掃描軟體,便可從本產品開始掃描。

#### **附註:**

- □ 若 Epson Scan 設定中的連線設定不正確,您便無法開始掃描。
	- ◆ 第31頁 ["設定掃描器驅動程式"](#page-30-0)
- ❏ 若透過 Direct Wi-Fi 連線使用本產品,您的電腦的網際網路存取能力可能會被停用。在此情況下,您僅能 在電腦上傳送掃描資料。

## **從按鍵掃描**

使用 Document Capture Pro、Document Capture 或 Epson Scan 按下本產品上的 & 開始鍵, 便可開始掃描。

**附註:** ❏ Document Capture Pro 與Document Capture 不支援在無線連線上以按鍵進行掃描。 □ 使用無線連線時,請先在電腦上啓動 Epson Scan 再進行掃描。 1 放入文件。 ◆ 第19頁 ["放入文件"](#page-18-0)

2 按下 多開始鍵。

開始掃描,並儲存或傳送掃描影像。

使用 Document Capture Pro 或 Document Capture 時,產品會執行在工作設定視窗中指派的工作。 ◆ 第27頁 ["將指定的掃描設定指派給程式"](#page-26-0)

## **使用** Document Capture Pro/Document Capture **進行掃描**

本節說明使用 Document Capture Pro/Document Capture 的基本掃描程序。

關於 Document Capture Pro/Document Capture 的詳細說明,請參考說明。

### Windows

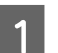

放入文件。

◆ 第19頁 ["放入文件"](#page-18-0)

**2** 啓動 Document Capture Pro。

◆ 第30頁 "[Document Capture Pro \(Windows\)/Document Capture \(Mac OS X\)](#page-29-0)"

C 按下 Document Capture Pro 簡易檢視視窗上的[**掃描設定**]。

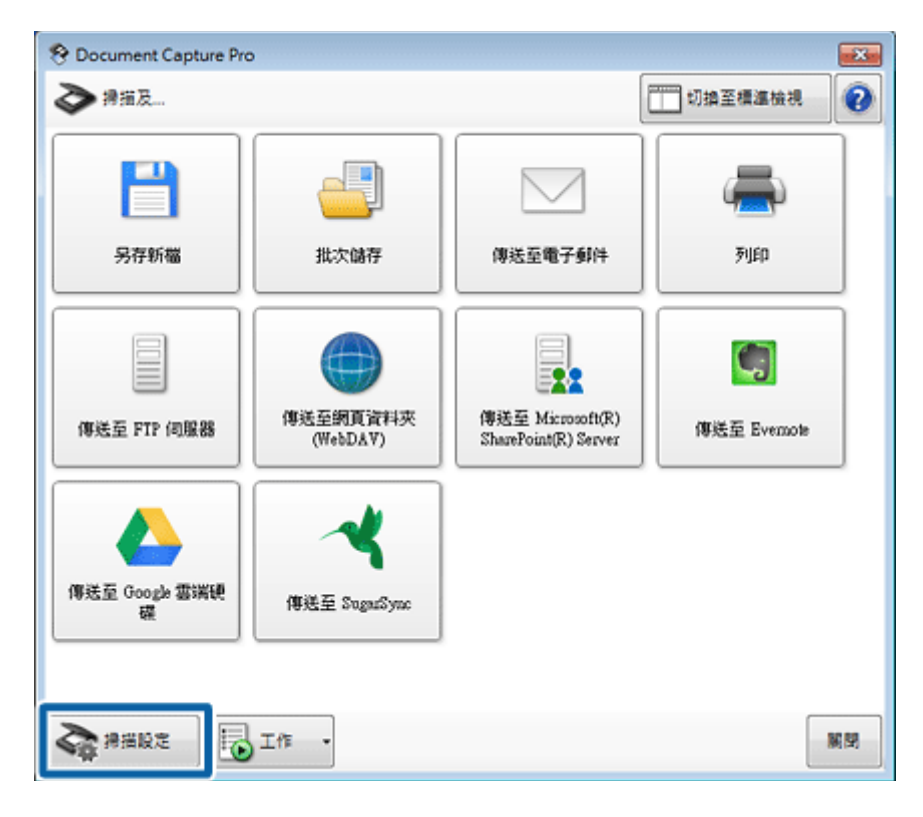

顯示掃描設定視窗。

 $\boxed{4}$  進行必要的設定,然後按下[確定]。

若要進行影像品質等設定,請按下[**細項設定**]。顯示 "EPSON Scan" 掃描器驅動程式,可讓您進行細 項設定。

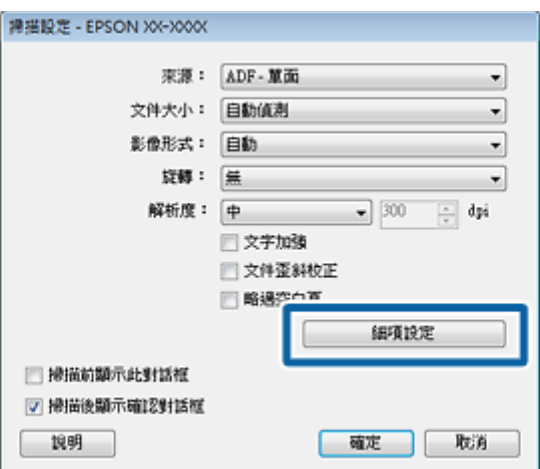

#### **基本掃描**

<span id="page-22-0"></span>5 按下目的地的其中一個工作圖示,或您要在視窗上執行的操作。

文件會隨即掃描,並根據您選擇的圖示顯示下列其中一個視窗:檔案儲存選項、批次儲存、傳送設 定或其他視窗。

#### **附註:**

在批次儲存視窗或傳送設定視窗中按下[**檔案名稱** & **分隔設定**],然後選擇[**套用工作分隔**],利用多種偵 測方式 (如掃描影像中的條碼或文字) 將文件分類至個別檔案。

 $\begin{bmatrix} 6 \end{bmatrix}$  在視窗上進行必要的設定,然後按下[傳送]或[確定]。

請依照螢幕上的操作說明。

掃描影像會隨即儲存或傳送,或依您想要的方式處理。

Mac OS X

**附註:** 使用掃描器時,請勿使用快速使用者切換功能。

- 1 放入文件。
	- ◆ 第19頁 ["放入文件"](#page-18-0)
- 

2 <sup>啓動 Document Capture。</sup>

◆ 第30頁 "[Document Capture Pro \(Windows\)/Document Capture \(Mac OS X\)](#page-29-0)"

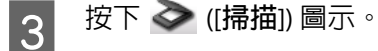

 $\begin{bmatrix} \mathbf{1} & \mathbf{1} \\ \mathbf{2} & \mathbf{3} \end{bmatrix}$  in the figure  $\mathbb{E}[\mathbf{3}]$  in the set  $\mathbf{1}$  in the set  $\mathbf{1}$ 

若進行影像品質等細項設定,請從功能表的掃描中選擇[**顯示** EPSON Scan **設定畫面**]。

掃描文件會顯示在 Document Capture。

**\_5** 检查掃描影像 (頁面),然後視需要進行編輯。<br>

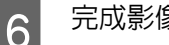

<span id="page-23-0"></span>**6 完成影像檢查後,按下目的地圖示。**<br>。。。。

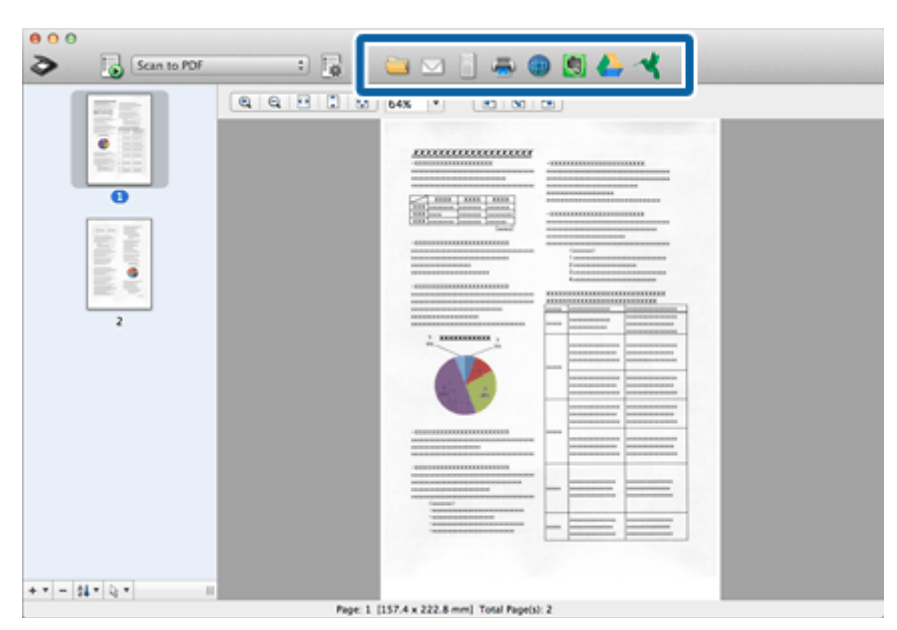

G 為每個項目進行設定,然後按下[**確定**]或[**傳送**]。

掃描影像會儲存或傳送,或依您想要的方式處理。

## **使用** Epson Scan **進行掃描**

本節說明使用 Epson Scan 的基本掃描程序。

關於 Epson Scan 的詳細說明,請參考說明。

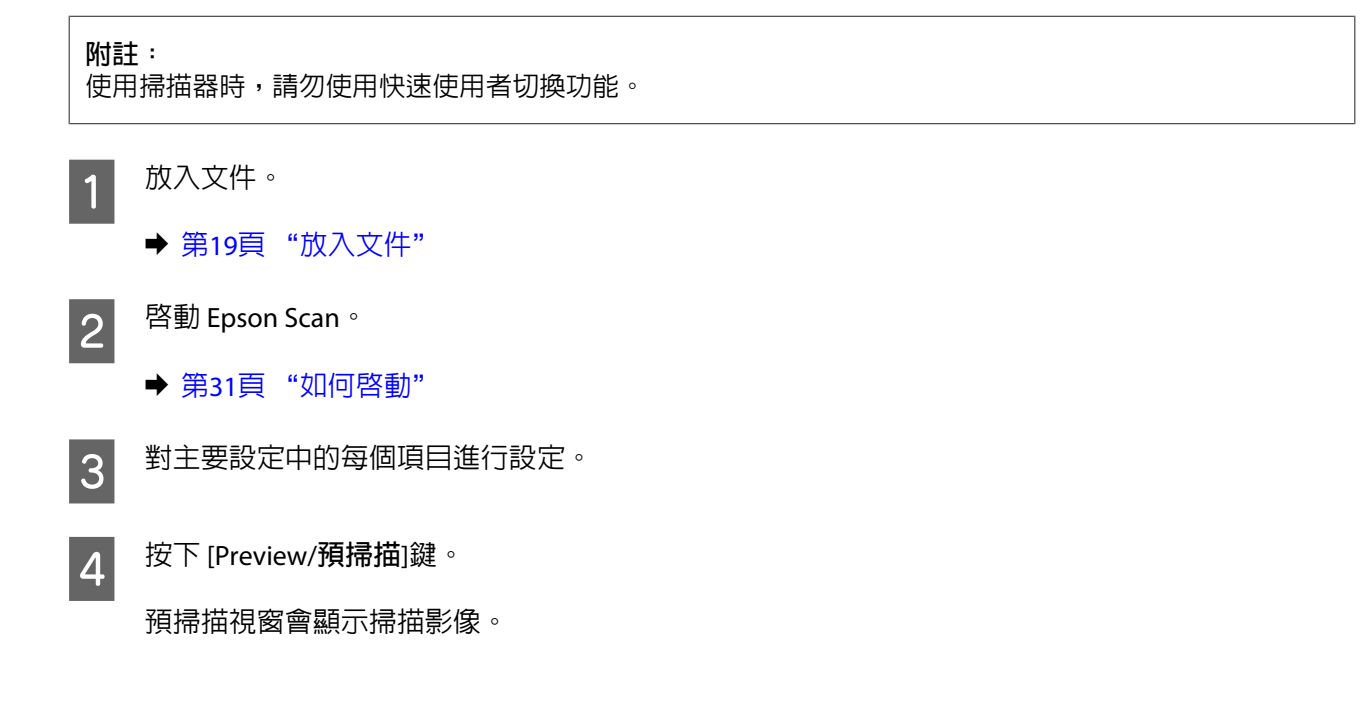

**Q** 重要事項: 文件會退出,掃描影像會顯示於預掃描視窗。重新放入退出的文件,然後重新掃描。

E 按下[**影像校正**]選單,然後調整亮度等影像品質。

關於 Epson Scan 的詳細說明,請參考說明。

 $\begin{bmatrix} 6 & \end{bmatrix}$  按下[掃描]。

G 在檔案儲存設定視窗中,選擇類型設定並按下[**確定**]。

**附註:**

若取消點選[在進行下一個掃描前,先顯示此對話框]檢查盒,Epson Scan 會立即開始掃描,而不會顯示 檔案儲存設定視窗。

掃描影像會儲存至您指定的資料夾。

## <span id="page-25-0"></span>**各種掃描類型**

## **掃描至** SharePoint **或雲端服務**

您可將掃描影像上傳至 SharePoint Server 或雲端服務。

**附註:** 請先建立雲端服務帳戶,再使用此功能。

[Windows]

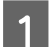

**1** 啓動 Document Capture Pro。

**◆ 第21頁 "[Windows](#page-20-0)" 步驟 1 至 3** 

2 在 Document Capture Pro 的簡易檢視視窗上,按下工作圖示。

關於 Document Capture Pro 的詳細說明,請參考說明。

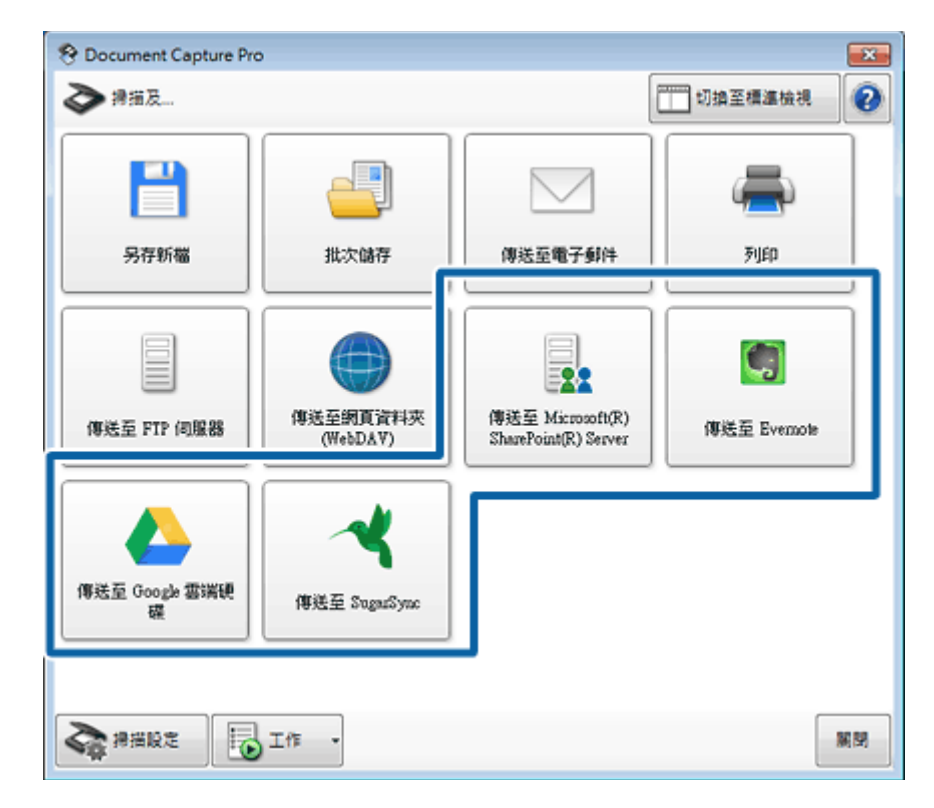

 $\begin{bmatrix} \mathbf{3} \end{bmatrix}$  在傳送設定視窗上,進行各項目的設定並按下[傳送]。

影像會上傳至目標伺服器。

[Mac OS X]

- <span id="page-26-0"></span><mark>1</mark> <sup>啓動 Document Capture 並掃描您的文件。</sup>
	- **→ 第23頁 "[Mac OS X](#page-22-0)" 步驟 1 至 5**
- 2 在 Document Capture 的主選單中,按下目的地圖示。

關於 Document Capture 的詳細說明,請參考說明。

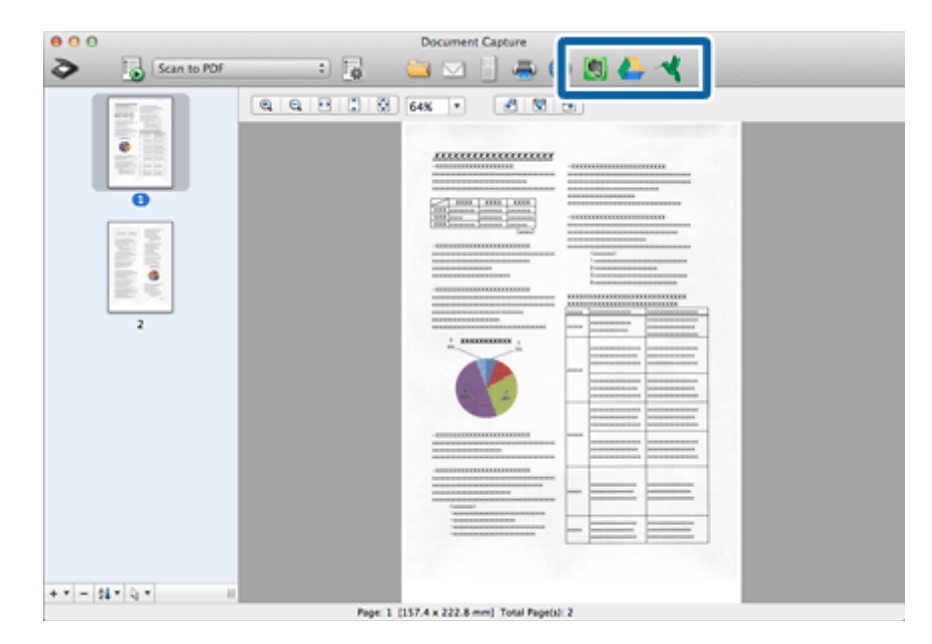

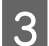

C 在設定視窗為每個項目進行設定,然後按[**傳送**]。

影像會上傳至目標伺服器。

## **將指定的掃描設定指派給程式**

使用 USB 連線時,將特定的掃描操作登録至掃描器按鍵後,只要按下掃描器按鍵,便可執行該操作。 您亦可登錄分隔處理、儲存格式、另存新檔/目的地等設定。

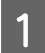

**1** 图動 Document Capture Pro/Document Capture。

◆ 第30頁 "[Document Capture Pro \(Windows\)/Document Capture \(Mac OS X\)](#page-29-0)"

### 2 Windows

按下 Document Capture Pro 簡易檢視視窗上的 ([**工作**]) 鍵,然後從清單中按下 ([**管理工作**]) 圖 示。

Mac OS X

按下 Document Capture 主選單上的 ([**管理工作**]) 圖示。

C 在工作管理視窗中,按下[**新增**]或 [+] 圖示。

#### **各種掃描類型**

<span id="page-27-0"></span> $\begin{bmatrix} 4 \end{bmatrix}$  在工作設定視窗中進行[工作名稱]、[掃描]、[輸出]及[**目的地**]設定,然後按下[確定]。

關於 Document Capture Pro/Document Capture 的詳細說明, 請參考說明。

E 在工作管理視窗中按下[**事件設定**]。

在 Mac OS X 中,按下畫面下方的  $\bullet$  - 圖示。

- 6 按下工作名稱,從下拉式功能表選擇您要指派的工作。
- G 在工作管理視窗中按下[**確定**]。
- ◆ 第21頁 ["從按鍵掃描"](#page-20-0)

## **調整掃描影像**

Epson Scan 提供多種改善色彩、銳利度,以及其他會影響影像品質的設定。

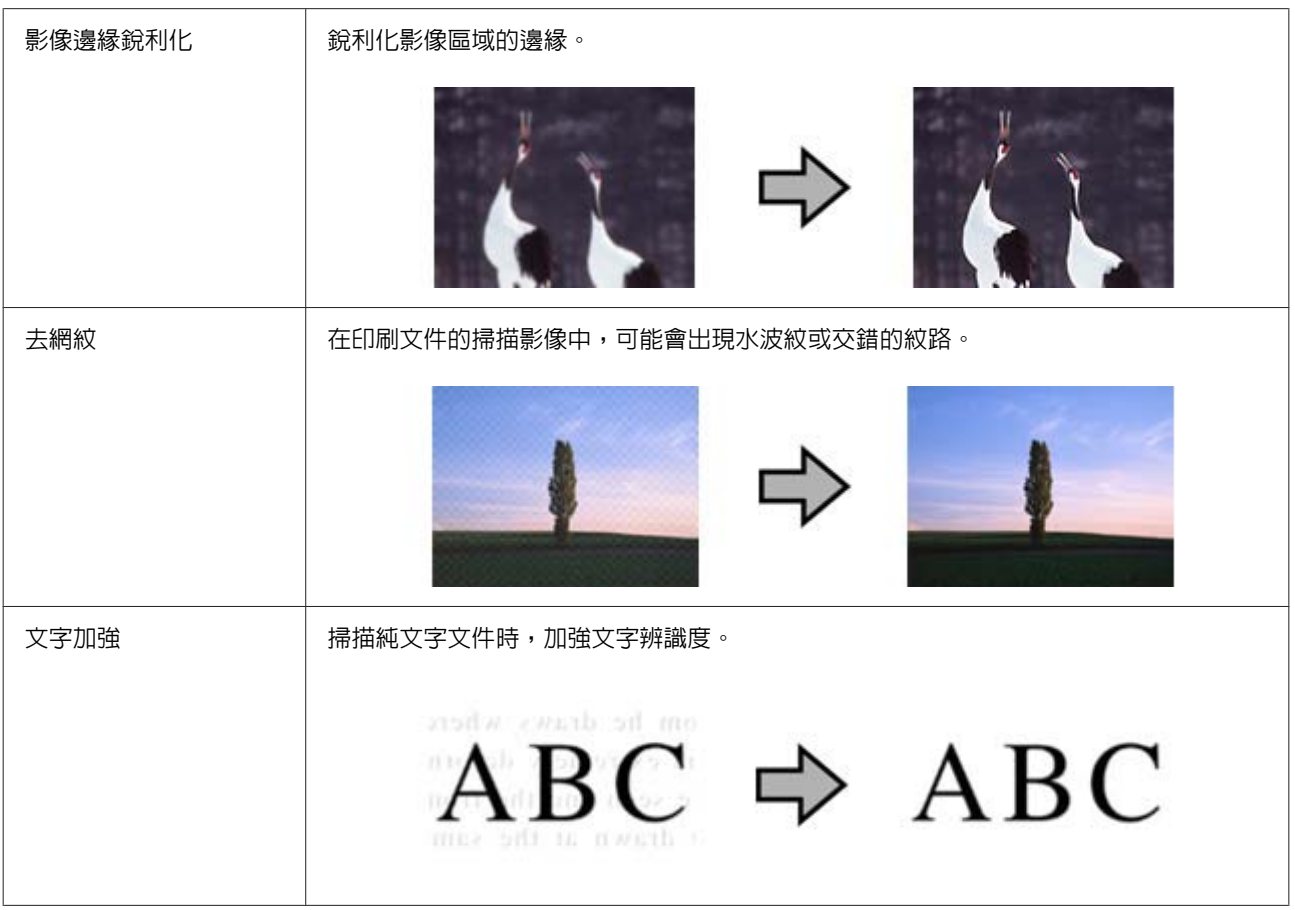

#### **各種掃描類型**

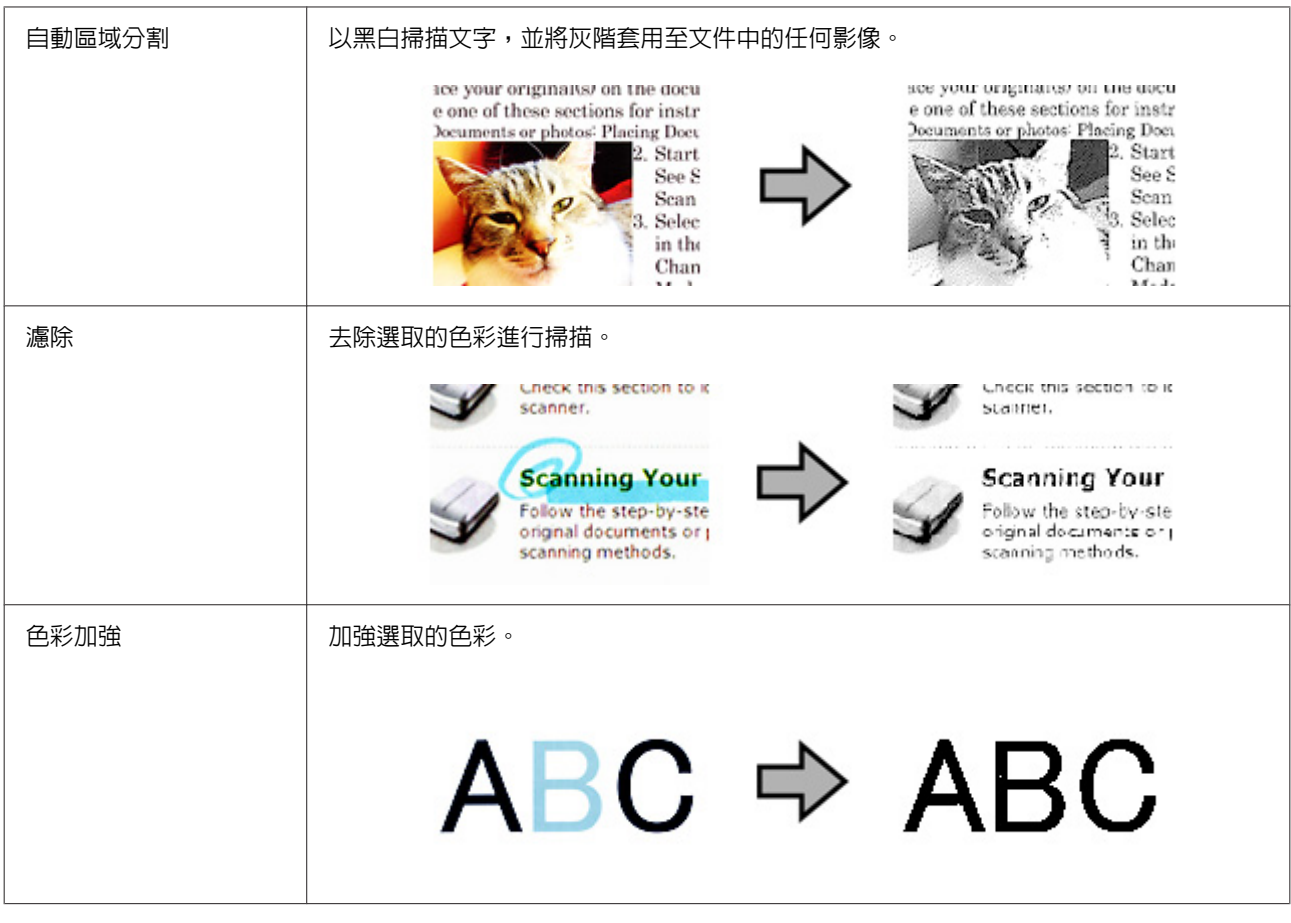

關於 Epson Scan 的詳細說明,請參考說明。

## <span id="page-29-0"></span>**軟體資訊**

## Document Capture Pro (Windows)/Document Capture (Mac OS X)

此軟體可讓您重新排列頁面或校正影像資料的旋轉,然後儲存資料、透過電子郵件傳送、傳送至伺服器或 雲端服務。

您也可以登錄常用的掃描設定,以簡化掃描操作。

### **如何啟動**

❏ [Windows 8.1]/[Windows 8]**:**

[**開始**]畫面 > [**應用程式**] > [Epson Software] > [Document Capture Pro]

❏ [Windows 7]/[Windows Vista]/[Windows XP]**:**

選擇[**開始**] > [**所有程式**] 或 [**程式集**] > [Epson Software] > [Document Capture Pro]。

❏ [Mac OS X]**:**

選擇[**應用程式**] > [Epson Software] > [Document Capture]。

## **如何檢視說明**

如需使用軟體及其功能的詳細資訊,請參考軟體的說明。

Windows

若要顯示說明,請按下 簡易檢視視窗右上角的 ?,或從標準檢視視窗右上角的功能表中選擇說明。

Mac OS X

若要顯示說明,請從軟體畫面右上方的功能表中選擇[**說明**]。

## Epson Scan **驅動程式**

此軟體可讓您控制所有掃描設定。您可將它當作獨立的掃描程式使用,或搭配其他 TWAIN 相容掃描程式使 用。

### <span id="page-30-0"></span>**如何啟動**

❏ [Windows 8.1]/[Windows 8]**:**

[**開始**]畫面 > [**應用程式**] > [EPSON] > [EPSON Scan]

❏ [Windows 7]/[Windows Vista]/[Windows XP]**:**

選擇[**開始**] > [**所有程式**] 或 [**程式集**] > [EPSON] > [EPSON Scan] > [EPSON Scan]。

❏ [Mac OS X]**:**

選擇[**應用程式**] > [Epson Software] > [EPSON Scan]。

### **如何檢視說明**

按下 Epson Scan 驅動程式上的[**說明**]鍵。

### **設定掃描器驅動程式**

若不使用 CD 安裝程式設定印表機,或想在 USB 與無線網路之間切換連線方式以使用印表機,您必須在電 腦上設定軟體。

開始前請檢查下列項目。

- ❏ 當網路存在多部掃描器時,若要以無線方式使用本產品,您需要欲使用之產品的 IP 位址。如需詳細資 訊,請參閱網路使用說明。
- □ 您的產品已開啓電源;若要使用無線連線,您的產品必須連線至無線網路。

#### Windows **使用者的注意事項:**

請以擁有系統管理員權限的使用者登入,然後再進行安裝。若要求您輸入系統管理員的密碼,請先輸入密 碼,再繼續操作。

Mac OS X **使用者的注意事項:**

- ❏ 使用掃描器時,請勿使用快速使用者切換功能。
- ❏ 您必須登入電腦系統管理員帳戶。

1 啓動 EPSON Scan設定。

[Windows 8.1]/[Windows 8]: [**開始**]畫面 > [**應用程式**] > [EPSON] > [EPSON Scan Settings]

[Windows 7]/[Windows Vista]/[Windows XP]**:** [**開始**] > [**所有程式**]或[**程式集**] > [EPSON] > [EPSON Scan] > [EPSON Scan**設定**]

[Mac OS X]**:** 選擇[**應用程式**] > [Epson Software] > [EPSON Scan**設定**]。 <span id="page-31-0"></span>**2 後[選擇掃描器**]下拉式清單中選擇您的掃描器。<br>

│3││若要透過無線連線使用本產品,請依序選擇網路及新增;若要透過 USB 連線使用本產品,請選擇本機。<br>│3││ 若具使用 Licp 演線,請別過步驟 4 並繼續步驟 c 。 若是使用 USB 連線,請跳過步驟 4 並繼續步驟 5。

 $\begin{bmatrix} 1 & 4 \end{bmatrix}$  在新增視窗中,於搜尋位址下選擇本產品的 IP 位址,然後按下[**確定**]。

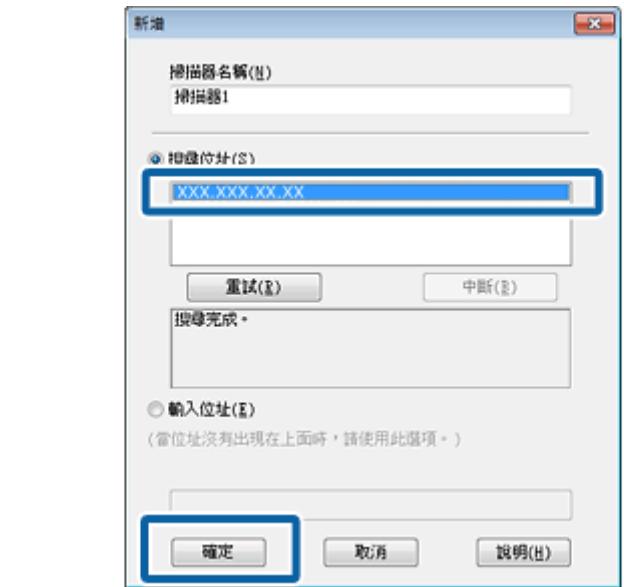

**附註:** 您可手動新增產品 IP 位址。 選擇[**輸入位址**]並輸入位址,再按下[**確定**]。

 $\begin{bmatrix} 5 \end{bmatrix}$  在EPSON Scan設定視窗中,按下[**測試**]檢查連線。若一切順利,您會看見成功連線的訊息。

**6 按下[確定**]儲存設定。

## EpsonNet Config

此軟體能讓進階使用者設定 Epson 產品的網路介面,以便在網路上使用。

### **如何啟動**

❏ [Windows 8.1]/[Windows 8]**:**

[**開始**]畫面 > [**應用程式**] > [EpsonNet] > [EpsonNet Config]

❏ [Windows 7]/[Windows Vista]/[Windows XP]**:**

選擇[**開始**] > [**所有程式**]或[**程式集**] > [EpsonNet] > [EpsonNet Config VX]\* > [EpsonNet Config]

<span id="page-32-0"></span>❏ [Mac OS X]**:**

選擇[**應用程式**] > [Epson Software] > [EpsonNet] > [EpsonNet Config VX]\* > [EpsonNet Config]。

\*「X」代表軟體版本。

### **如何檢視說明**

從軟體畫面的功能表選擇[**說明**]。

## Epson DocumentScan

Epson DocumentScan 為iOS 與 Android 的應用程式。Epson DocumentScan 能讓您從智慧型手機或平板電腦 無線掃描至產品中。

如需詳細資訊,請在 App Store 或 Google Play 搜尋「[Epson DocumentScan]」,然後檢查應用程式頁面。

安裝 Epson DocumentScan 後, 依照螢幕上的指示設定本產品。

**附註:**

Epson DocumentScan 不支援 USB 連線。

## **其他掃描軟體**

#### Presto! BizCard

您可掃描名片,然後使用掃描器隨附的 Presto! BizCard 軟體轉換成可編輯的文字。

#### **如何啟動**

❏ [Windows 8.1]/[Windows 8]**:**

[**開始**]畫面 > [**應用程式**] > [NewSoft] > [Presto! BizCard]

❏ [Windows 7]/[Windows Vista]/[Windows XP]**:**

選擇[**開始**] > [**所有程式**] 或 [**程式集**] > [NewSoft] > [Presto! BizCard] > [Presto! BizCard]。

❏ [Mac OS X]**:**

選擇[**應用程式**] > [Presto! BizCard] > [Presto! BizCard]。

#### **如何檢視說明**

如需使用軟體及其功能的詳細資訊,請參考軟體的說明。若要顯示說明,請從軟體的說明功能表中選擇。

## <span id="page-33-0"></span>**檢查並安裝您的軟體**

### **檢查安裝在電腦中的軟體**

若要使用本進階使用說明所述的功能,您必須安裝以下軟體。

- ❏ Epson 驅動程式及工具程式
- ❏ Document Capture Pro/Document Capture

請依照下列步驟檢查電腦上安裝的軟體。

#### Windows

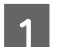

1 請執行下列其中一項:

[Windows 8.1]/[Windows 8]**:** 選擇[**桌面**]、[**設定**]快速鍵與[**控制台**]。

[Windows 7]/[Windows Vista]/[Windows XP]**:** 選擇[**開始**],然後選擇[**控制台**]。

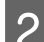

2 請執行下列其中一項:

[Windows 8.1]/[Windows 8]/[Windows 7]/[Windows Vista]**:** 從程式集類別點選[**移除安裝程式**]。

[Windows XP]**:** 雙擊[**新增或移除程式**]圖示。

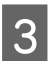

S 檢查目前已安裝程式的清單。

Mac OS X

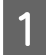

1 雙擊 [Macintosh HD]。

2 雙擊應用程式中的 [Epson Software] 資料夾,並檢查内容。

#### **附註:**

應用程式資料夾含有第三方提供的軟體。

#### **安裝軟體**

將隨附於產品的軟體光碟放入電腦,並在軟體選擇畫面中選取欲安裝的軟體。

若您使用的是 Mac OS X,或電腦未安裝 CD/DVD 光碟機,請前往以下 Epson 網站下載並安裝軟體。 <http://www.epson.com.tw>

#### **軟體資訊**

## <span id="page-34-0"></span>**移除軟體**

為解決某些問題,或是如果您升級了作業系統,您可能需要移除軟體後再重新安裝。

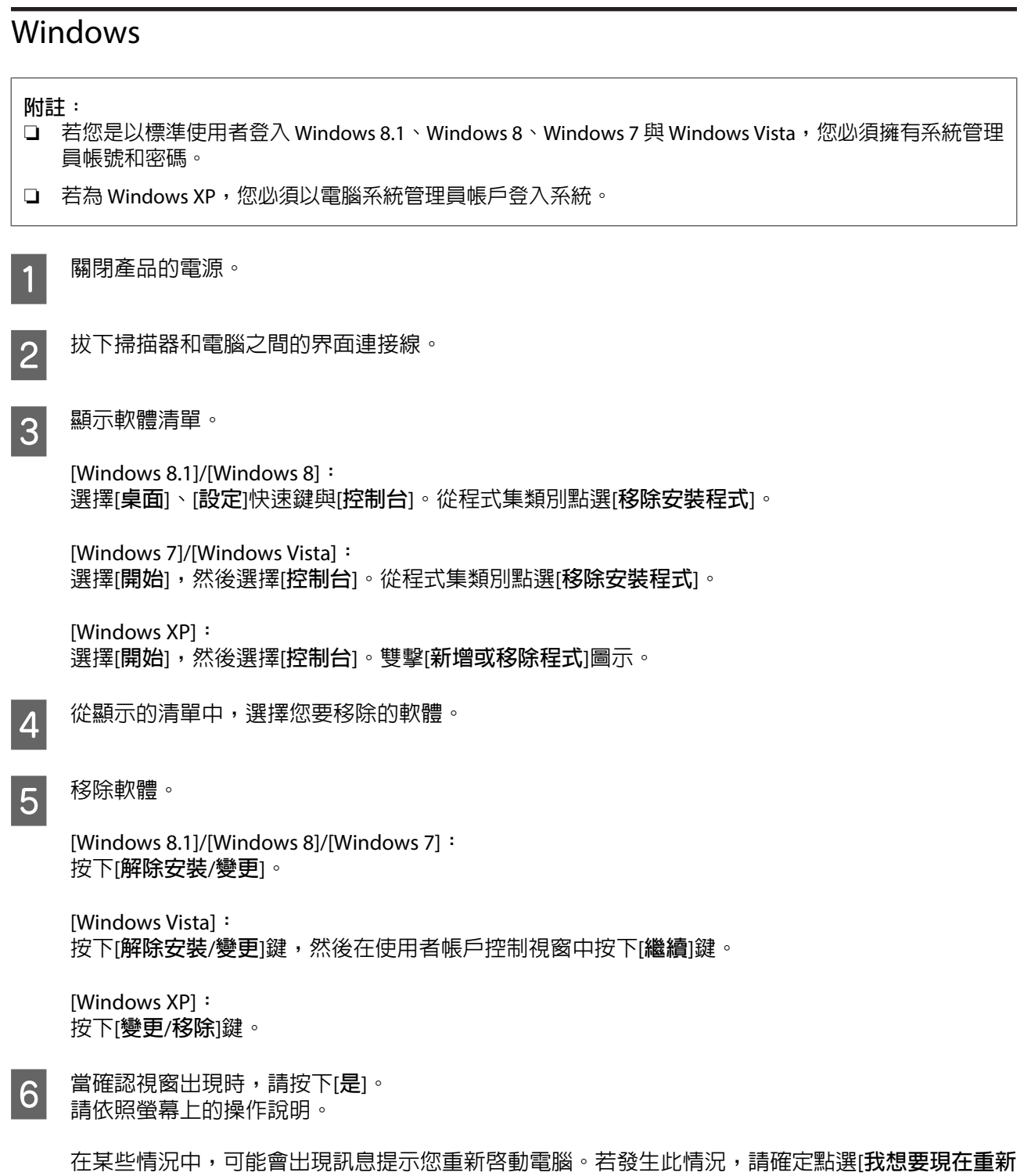

**啟動我的電腦**],然後按下[**完成**]。

### <span id="page-35-0"></span>Mac OS X

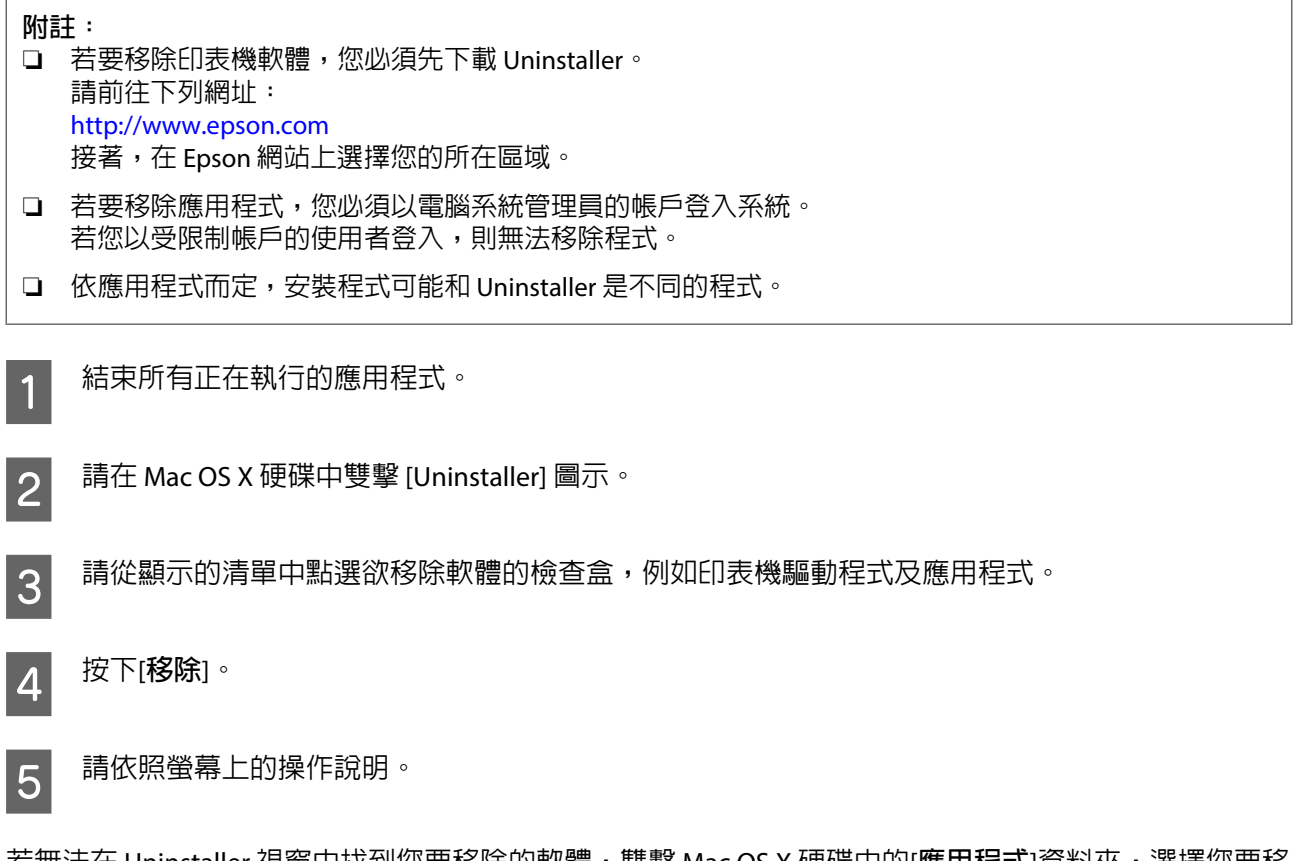

若無法在 Uninstaller 視窗中找到您要移除的軟體,雙擊 Mac OS X 硬碟中的[<mark>應用程式</mark>]資料夾,選擇您要移 除的應用程式,然後將其拖曳至[**垃圾桶**]圖示。

**附註:**

若您解除安裝掃描器驅動程式,但產品的名稱仍顯示在印表機和掃描器 (適用於 Mac OS X 10.9)、列印和掃描 (適用於 Mac OS X 10.8 或 10.7) 或列印與傳真 (適用於 Mac OS X 10.6 或 10.5),請選擇產品的名稱,然後按下 -[**移除**]鍵。

**維護**

<span id="page-36-0"></span>**維護**

## **更換電池**

當低電量燈號亮起時,雖然您還可掃描幾頁,不過應該更換全新電池或完全充飽電的充電電池。

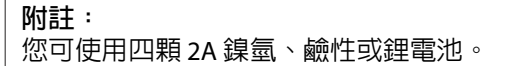

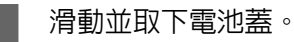

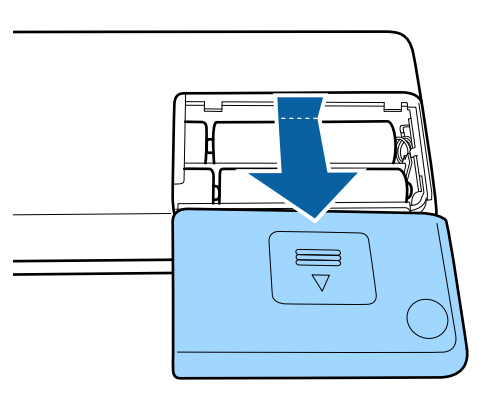

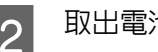

2 取出電池室内的電池。

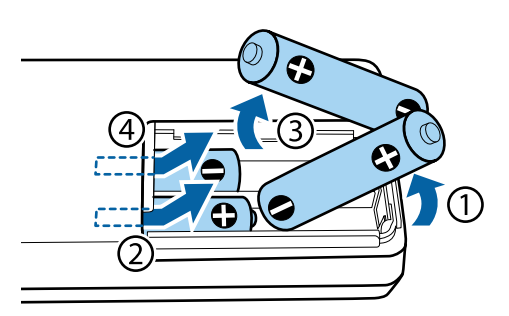

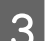

3 依照電池的正極和負極端子及電池室内的標記,正確地插入電池。

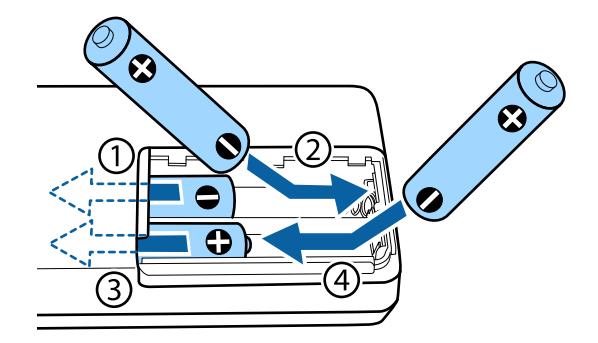

<span id="page-37-0"></span>4 滑入電池蓋並確實闔上。

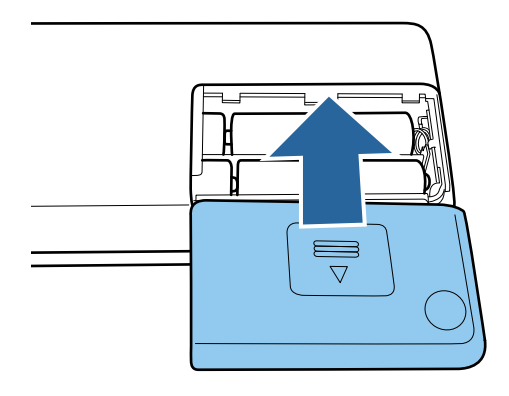

#### !**警告:**

- 確認電池的正極和負極端子安裝至正確的方向。
- ❏ 更換電池時,請一次更換四顆電池,並使用相同類型的電池。
- □ 處置電池時,請用膠帶完全封住電池的兩端,以免發生燃燒或爆炸危險。
- ❏ 請勿比照一般廢棄物丟棄電池。請依據當地法律及規定將電池放入收集或回收箱內妥善處置。

## **清潔產品**

為了讓產品保持在最佳運作狀態,請依下列步驟定期清潔。

#### c **重要事項:**

- ❏ 請勿使用稀釋劑或侵蝕性溶劑清潔產品,這些化學物品會使產品元件及外殼受損。
- ❏ 請小心避免將任何液體潑灑在產品機械裝置或電子元件上。這可能永久損壞機械裝置及電路。
- ❏ 請不要在產品塗抹潤滑油。
- ❏ 切勿打開產品外殼。

1 關閉產品的電源。

■ 2 從產品及電腦拔下 USB 連接線,或從產品拔下 AC 電源變壓器 (若有使用)。<br>■

【3】 請用軟布擦掉外殼上的任何髒汙。<br>

**附註:**

若外殼過髒,請用水沾濕軟布並確實擰乾,然後擦掉任何殘留的髒汙。接著使用柔軟乾布擦拭外殼。

## **清潔掃描器內部**

當掃描影像出現條紋或掃描文件變髒時,請清潔掃描器內部。

#### c **重要事項:**

- ❏ 僅限使用產品隨附的清潔布(濕) 及清潔布(乾),否則可能損壞掃描器元件。
- ❏ 請小心避免將任何液體潑灑在掃描器機械裝置或電子元件上。這可能會永久損壞機械裝置及電路。
- ❏ 請勿在掃描器內部塗抹潤滑油。

1 確認產品已連接至電腦並開啓電源。

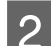

2 將清潔布(乾) 放入產品内。

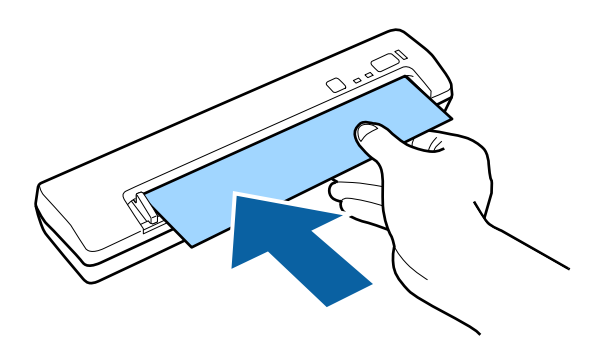

3 啓動 EPSON Scan設定。

[Windows 8.1]/[Windows 8]**:** [**開始**]畫面 > [**應用程式**] > [EPSON] > [EPSON **掃描設定**]

[Windows 7]/[Windows Vista]/[Windows XP]**:** [**開始**] > [**所有程式**]或[**程式集**] > [EPSON] > [EPSON Scan] > [EPSON Scan**設定**]。

[Mac OS X]**:** 選擇[**應用程式**] > [Epson Software] > [EPSON Scan**設定**]。

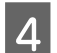

2 按下[維護]鍵。

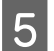

E 按下維護視窗上的[**清潔**]鍵。

清潔會隨即執行。請等待大約 30 秒。

清潔完成時,清潔布(乾)會自動退出。將清潔布(乾)放回保存袋內。

若第一次嘗試未能將掃描器清潔乾淨,請試著重複此程序。

<span id="page-39-0"></span>**附註:**

- □ 若仍有髒污,請試著使用產品隨附的清潔布(濕)。從包裝袋内取出清潔布(濕),展開清潔布,然後依照使 用清潔布(乾) 清潔產品時的相同步驟進行操作。清潔布(濕) 只能使用一次。若使用清潔布(濕) 仍無法將產 品清潔乾淨,請洽 Epson 授權服務中心。請勿拆解本產品。清潔布(濕) 的最佳使用期限為包裝袋上標示 的製造日起大約三年內。
- ❏ 清潔布(乾) 可以重複使用。但是,若發現效果不佳,請購買新的清潔布(乾)。
- ❏ 您可前往最近的 Epson 經銷商選購包含清潔布(乾)、清潔布(濕)及校正紙在內的維護套件 (型號 B12B818291)。
- ❏ 若產品的電池電量偏低,則不會啟動清潔程序。

## **使用校正紙進行掃描器調整**

您可使用產品隨附的校正紙來調整掃描器影像品質。

請在下列情況中執行校正。

- ❏ 掃描結果模糊不清
- ❏ 色彩與原稿不同
- ❏ 濃度與原稿不同
- ❏ 掃描結果出現垂直線

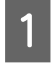

確定產品有連接至您的電腦。

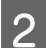

2 將校正紙放入產品内。

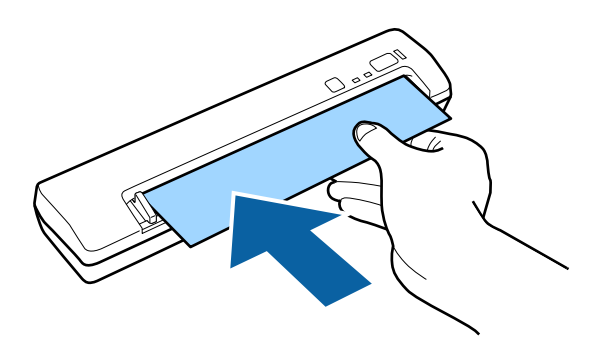

#### **附註:**

在將校正紙放入掃描器之前,請確定校正紙上沒有任何灰塵及髒污。

3 啓動 EPSON Scan設定。

[Windows 8.1]/[Windows 8]**:** [**開始**]畫面 > [**應用程式**] > [EPSON] > [EPSON Scan**設定**]

[Windows 7]/[Windows Vista]/[Windows XP]**:** [**開始**] > [**所有程式**]或[**程式集**] > [EPSON] > [EPSON Scan] > [EPSON Scan**設定**]。 **維護**

<span id="page-40-0"></span>[Mac OS X]**:** 選擇[**應用程式**] > [Epson Software] > [EPSON Scan**設定**]。

 $\begin{bmatrix} 4 \end{bmatrix}$  按下[維護]鍵。

E 按下維護視窗上的[**校正**]鍵。

校正會隨即啟動。請等待大約一分鐘。

校正完成時,校正紙會自動退出。

**附註:**

□ 若執行校正沒有改善影像品質,請洽 Epson 授權服務中心。

- ❏ 校正紙可以重複使用。
- ❏ 您可前往最近的 Epson 經銷商選購包含清潔布(乾)、清潔布(濕)及校正紙在內的維護套件 (型號 B12B818291)。
- ❏ 若產品的電池電量偏低,則不會啟動校正程序。

**省電模式**

若在選取的時間内沒有執行任何操作,產品會自動關閉電源。您可以在套用電源管理功能前,先調整時 間。提高任何數值都會影響產品的能源效率。進行任何變更前,請先考慮環境問題。

**附註:** 使用 USB 連線或無線連線時可讓此功能運作,但此功能只能透過 USB 連線進行設定。

請依照下列的步驟調整時間。

1 啓動 EPSON Scan設定。

[Windows 8.1]/[Windows 8]**:** [**開始**]畫面 > [**應用程式**] > [EPSON] > [EPSON Scan**設定**]

[Windows 7]/[Windows Vista]/[Windows XP]**:** [**開始**] > [**所有程式**]或[**程式集**] > [EPSON] > [EPSON Scan] > [EPSON Scan**設定**]。

[Mac OS X]**:** 選擇[**應用程式**] > [Epson Software] > [EPSON Scan**設定**]。

**2 按下[省電模式]。** 

C 設定關閉電源定時器,然後按下[**確定**]。

**附註:** 

電源定時器的預設値為 5 分鐘。若要關閉關閉電源定時器,請將設定値設為 0。

**維護**

## <span id="page-41-0"></span>**搬運產品**

若需要搬運掃描器一段距離,請依下列說明小心做好準備工作並重新包裝掃描器。

 $\begin{bmatrix} \begin{matrix} \begin{matrix} 1 \end{matrix} \end{matrix} \end{bmatrix}$  關閉產品電源並拔下任何連接線,例如 USB 連接線或 AC 電源變壓器。

2 將產品及 USB 連接線存放在產品隨附的防塵袋内。

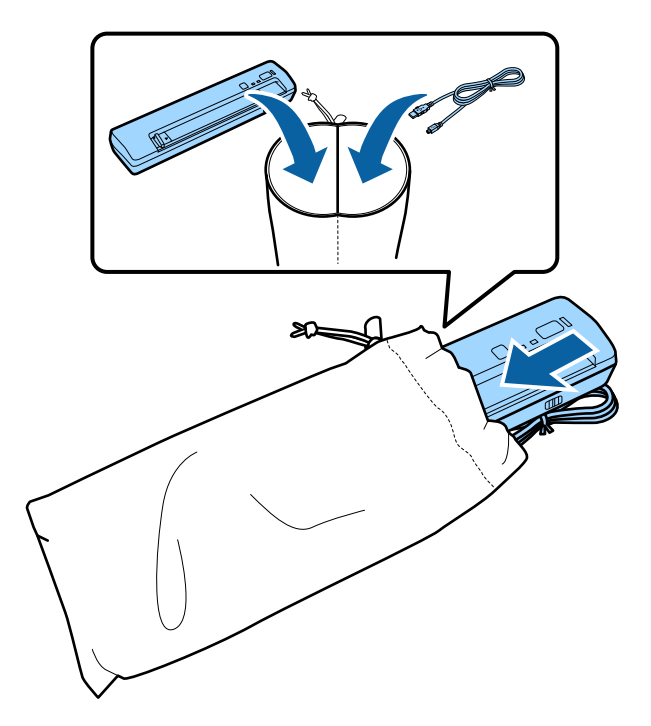

**更新韌體**

檢查 Epson 網站是否釋出最新的韌體更新。若網站未提供韌體更新資訊,代表您已使用最新韌體。

& <http://www.epson.com.tw>

c **重要事項:**

請勿在更新韌體時關閉本產品,若關閉產品電源,韌體可能無法正確更新,或產品可能受損而必須維 修。

**附註:**

本產品韌體種類共有兩種:掃描器的主要韌體及 Wi-Fi 模組韌體。若要更新韌體,請依照釋出的韌體資訊說 明操作。

參閱以下章節檢查韌體版本。

- ◆ 第43頁 ["檢查掃描器的主要韌體版本"](#page-42-0)
- ◆ 第43頁 "檢查 Wi-Fi [模組韌體版本"](#page-42-0)

### <span id="page-42-0"></span>**檢查掃描器的主要韌體版本**

A 啟動 EPSON Scan 設定。

[Windows 8.1]/[Windows 8]: [**開始**]畫面 > [**應用程式**] > [EPSON] > [EPSON Scan **設定** ]

[Windows 7]/[Windows Vista]/[Windows XP]: [**開始**] > [**所有程式**]或[**程式集**] > [EPSON] > [EPSON Scan] > [EPSON Scan**設定**]

[Mac OS X]: 選擇[**應用程式**] > [Epson Software] > [EPSON Scan **設定**]。

 $\boxed{2}$  按下[測試]。

### **檢查** Wi-Fi **模組韌體版本**

- █▌ 開啓 EpsonNet Config。
	- ◆ 第32頁 "如何啓動"
- B 選擇掃描器,然後按下[**組態**]。
- C 選擇[**網路介面**] [**資訊**] [**基本**]。
- A 按下[軟體資訊...]。
- E 在套件類別中查看韌體的版本,並在其他類別中查看新核心韌體的版本。

## <span id="page-43-0"></span>**解決問題的方法**

## **開啟或關閉產品電源時的問題**

- □ 若使用 USB 連線,請確定連線模式開關設為 USB。 & 第16頁 ["介面開關"](#page-15-0)
- ❏ 若使用無線連線,請確定已安裝電池或已連接選購 AC 電源變壓器。 ◆ 第16頁 ["電力來源"](#page-15-0)
- ❏ 若於指定的期間內沒有執行任何操作,產品會自動關閉電源。您可以在套用電源管理之前,先調整時 間。請按下電源鍵,開啓產品電源。 **◆ 第41頁 ["省電模式"](#page-40-0)**

## **狀態燈號所指示的問題**

- ❏ 確定電池具有足夠的電力。
- ❏ 確定沒有發生夾紙。
- ❏ 確定產品有正確連接至您的電腦。 先關閉產品,檢查連線模式開關是否設定在正確位置,然後再次開啟產品。 ◆ 第16頁 ["介面開關"](#page-15-0) 若問題仍無法解決,請參閱網路指南中的無線網路連線問題詳情。
- ❏ 關閉產品後重新開啓電源。若問題仍未解決,表示產品可能故障或需要更換掃描器的光源。請洽詢您 的經銷商。
- ❏ 確認電池正確安裝在產品內。
- ❏ 若無法清除錯誤,請聯絡您的經銷商。

## **掃描問題**

- ❏ 務必確認連接模式開關正確設定。 & 第16頁 ["介面開關"](#page-15-0)
- ❏ 確定有完整安裝掃描軟體。 請參考紙本手冊以瞭解掃描軟體的安裝操作。
- ❏ 確認在EPSON Scan 設定中選擇正確的連線設定。 若想使用 USB 連線,請選擇本機;若想使用無線連線,請選擇網路。 ◆ 第31頁 ["設定掃描器驅動程式"](#page-30-0)
- ❏ 檢查燈號的狀態,並確定產品已完成掃描準備。
- ❏ 若使用 USB 連線,請確認 USB 連接線確實連接至產品及電腦。
- <span id="page-44-0"></span>❏ 若使用選購 AC 電源變壓器,請確認電源插座正常供電。將其他裝置的插頭插入電源插座,並確定能開 啟電源。
- □ 若在開始掃描時出現掃描器清單,請確定您有選擇正確的產品。
- ❏ 若使用 USB 連線,請將產品直接連接至電腦的外部 USB 埠,或僅使用一個 USB 集線器連接產品。當透 過一台以上的 USB 集線器連接電腦時,產品可能無法正常運作。若問題仍存在,請嘗試將產品直接連 接到電腦。
- ❏ 若使用 USB 連線並有多部產品連接至電腦,則可能無法正常運作。請連接一台您要使用的產品,然後 重新嘗試掃描。
- ❏ 若低電量燈號亮起,請更換新電池。
- □ 若掃描軟體無法正常使用,請依紙本手冊的說明移除軟體,然後重新安裝軟體。 ◆ 第35頁 ["移除軟體"](#page-34-0)
- ❏ Mac OS X:

對於搭載 Intel CPU 的 Macintosh 電腦,若安裝其他 Epson 掃描器驅動程式 (Rosetta/PPC 版本),您目前 使用的掃描器驅動程式可能無法正常運作。請移除其他驅動程式,然後安裝您要使用的掃描器驅動程 式。

### **使用按鍵**

根據產品的不同,按下按鍵時可能會無法使用掃描功能。

- ❏ 請檢查您是否有將程式指派給按鍵。 ◆ 第27頁["將指定的掃描設定指派給程式"](#page-26-0)
- ❏ 檢查是否安裝相容的掃描軟體。 ◆ 第34頁 ["檢查安裝在電腦中的軟體"](#page-33-0)
- ❏ 使用無線連線時,請先在電腦上啟動 Epson Scan 再利用產品按鈕掃描。若要使用 Document Capture Pro 或 Document Capture,您必須使用 USB 連線。
- ❏ Mac OS X: 確定您是以安裝掃描軟體的使用者名稱登入。其他使用者必須先啓動應用程式資料夾中的 Epson Scanner Monitor,然後按下按鍵才可開始掃描。

### **使用無線連線**

請參閱網路指南中的無線網路連線問題詳情。

#### **如何解除封鎖** Document Capture Pro

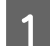

1 開啓控制台。

[Windows 8.1]/[Windows 8]**:** 選擇[**桌面**]、[**設定**]快速鍵與[**控制台**]。

[Windows 7]/[Windows Vista]/[Windows XP]**:** 選擇[**開始**],然後選擇[**控制台**]。

<span id="page-45-0"></span>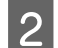

2 顯示防火牆設定視窗。

[Windows 8.1]/[Windows 8]/[Windows 7]**:** 選擇[**系統及安全性**]。 選擇[**允許程式通過** Windows **防火牆**]。

[Windows Vista]**:** 選擇[**安全性**]。 選擇[**允許程式通過** Windows **防火牆**]。

[Windows XP]**:** 選擇[**資訊安全中心**]。 選擇 [Windows **防火牆**]。

<mark>3</mark> 從清單中選擇 [EEventManager Application]。

Epson Event Manager 會與 Document Capture Pro 一併安裝。

[Windows 8.1]/[Windows 8]/[Windows 7]**:** 確認在允許的程式與功能清單中有點選 [EEventManager Application] 檢查盒。

[Windows Vista]**:** 按下[**例外**]選單,然後確認在程式或連接埠清單中有點選 [EEventManager Application] 檢查盒。

[Windows XP]**:** 按下[**例外**]選單,然後確認在程式和服務清單中有點選 [EEventManager Application] 檢查盒。

 $\overline{A}$  按下[確定]鍵。

### **使用** Epson Scan **驅動程式以外的掃描軟體**

- □ 若您使用任何 TWAIN 相容程式,請確定已選擇正確的掃描器或來源設定。
- ❏ 若您無法使用任何 TWAIN 相容掃描程式,請先移除 TWAIN 相容掃描程式,然後重新安裝。 ◆ 第35頁 ["移除軟體"](#page-34-0)

## **進紙問題**

### **紙張變髒**

清潔產品內部。

◆ 第38頁 "清潔掃描器内部"

### <span id="page-46-0"></span>**產品夾紙**

若產品發生夾紙,請關閉產品電源。接著,朝阻力最小的方向輕輕拉出夾紙,並慢慢取出。

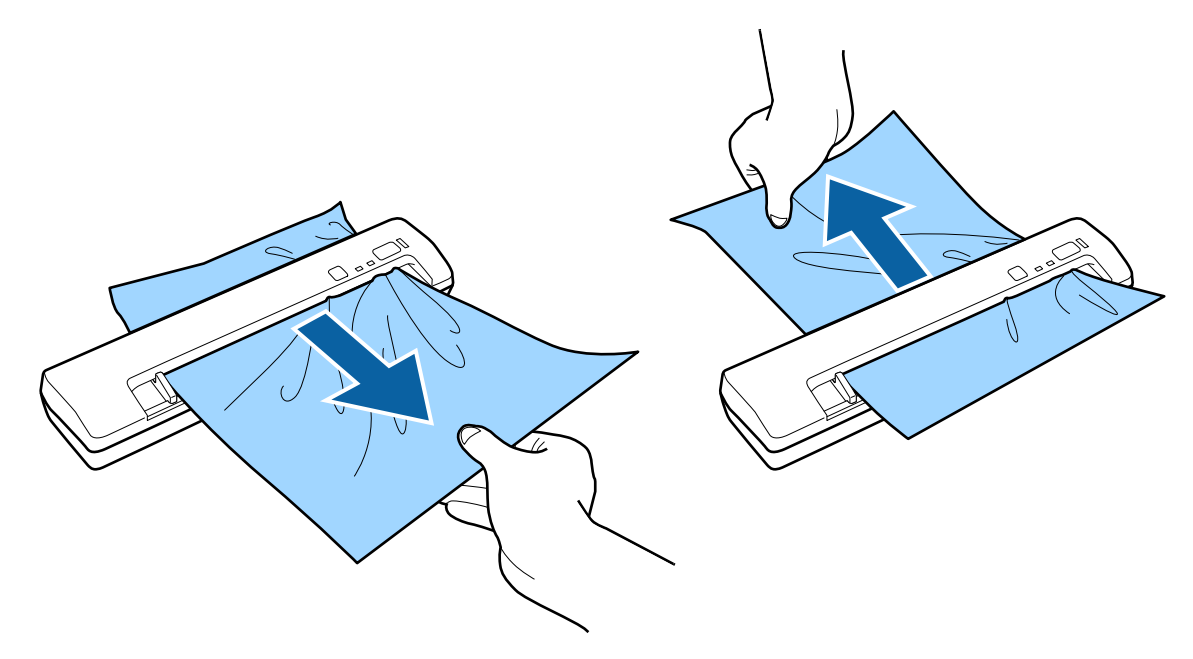

**附註:**

- □ 若有一張紙卡在滾輪而留在掃描器内,請使用一支小鉗子朝出紙槽方向慢慢取出夾紙。若無法取出,請洽 Epson 授權服務中心。
- ❏ 請勿過度用力拉扯夾紙,否則文件可能會稍微受損。

## **掃描時間問題**

- ❏ 具有高速外接 USB 連接埠的電腦,掃描速度會比具有外接 USB 連接埠的電腦更快。如果您將產品連接 至高速外接 USB 連接埠上,請確認其符合系統需求。
	- ◆ 第60頁 ["系統需求"](#page-59-0)
- ❏ 以高解析度進行掃描需要較長的時間。
- □ 當使用安全防護軟體時,請排除監控 TWAIN.log 檔案,或將 TWAIN.log 設為唯讀檔案。有關安全防護軟 體的功能說明,請參考軟體所附的說明等資料。 TWAIN.log 檔案會儲存至下列位置。

[Windows XP]**:** C:\Documents and Settings\(使用者名稱)\Local Settings\Temp

[Windows 8.1]/[Windows 8]/[Windows 7]/[Windows Vista]**:** C:\Users\(使用者名稱)\AppData\Local\Temp

## <span id="page-47-0"></span>**掃描影像的問題**

### **掃描品質不滿意**

透過變更目前的設定或調整掃描影像,皆可改善掃描品質。 ◆ 第28頁 ["調整掃描影像"](#page-27-0)

#### **掃描影像中出現原稿背面的影像**

當掃描薄紙時,可能會看到紙張背後產品的影像並出現在所得到的掃描影像中。

- ❏ 請確認您的原稿其文件形式和影像形式的設定都正確。
- ❏ 選擇[**文字加強**]作為掃描軟體的影像品質設定。

#### **字元模糊不清**

- ❏ 選擇[**文字加強**]作為掃描軟體的影像品質設定。
- ❏ 當影像形式設為黑白時,請選擇[**高反差**]設定作為掃描軟體的影像品質設定。
- ❏ 提高解析度設定。

#### **轉換為可編輯文字時字元無法辨識** (OCR)

- ❏ 請確定文件平放在進紙槽內。
- ❏ 點選[**文字加強**]檢查盒。
- ❏ 調整高反差設定。在影像形式設定中選擇[**黑白**],然後試著調整高反差設定。
- ❏ 將掃描解析度設為 200 至 600 dpi。
- □ 請參閱 OCR 軟體手冊,查看您可以在 OCR 軟體中調整的任何設定。

#### **掃描影像出現水波紋**

在印刷文件的掃描影像中,可能會出現水波紋或交錯的紋路。

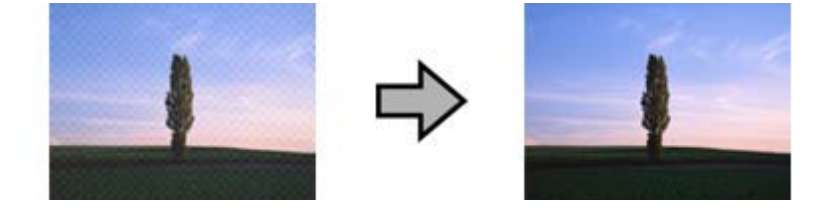

- ❏ 在影像校正選單上選擇[**去網紋**]。
- ❏ 嘗試變更[**解析度**]設定。

#### <span id="page-48-0"></span>**掃描影像會出現色彩偏差**

使用降低色彩偏差改善此問題。此功能可能無法掃描出完美影像。

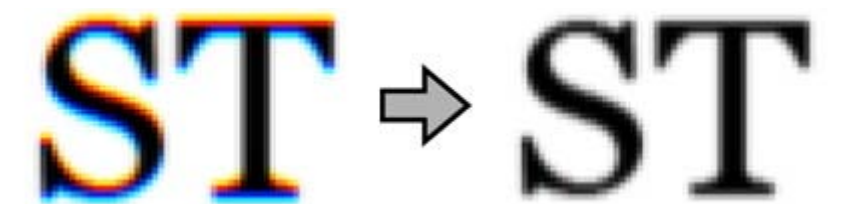

關於 Epson Scan 的詳細資訊,請參考說明。

#### **影像出現色彩不均、汙損、斑點或直線**

- ❏ 清潔掃描器內的玻璃表面。 ◆ 第38頁 "清潔掃描器内部" 若仍出現問題,掃描器內的玻璃表面可能刮傷。 請洽 Epson 授權服務中心。
- ❏ 確認掃描的塑膠卡沒有亮面。若掃描亮面的塑膠卡,可能出現線條。
- ❏ 掃描器元件可能需要調整。請執行校正。 ◆ 第40頁 ["使用校正紙進行掃描器調整"](#page-39-0)

### **影像中的直線變彎**

請確定文件平放在進紙槽內。

### **影像扭曲或模糊不清**

- ❏ 確定在掃描時沒有移動文件或掃描器。
- ❏ 確認掃描器放置在平坦表面上。

### **掃描色彩與原稿色彩不同**

掃描器元件可能需要調整。請執行校正。 ◆ 第40頁 ["使用校正紙進行掃描器調整"](#page-39-0)

### **掃描範圍不滿意**

#### **沒有掃描到原稿的邊緣區域**

若無法正確掃描原稿邊緣,請將[**大小**]設為[**自動偵測**]、按下[**組態**]鍵,然後調整[**尺寸設定為〝自動〞時的 裁切位置**]中的裁切範圍。

## <span id="page-49-0"></span>**嘗試所有解決方法後問題仍無法解決**

若您已嘗試所有解決方法,而問題仍無法解決,請初始化 Epson Scan 的設定。 按下[**組態**]鍵,選擇[**其他**]選單,然後按下[**重置所有設定**]。

## <span id="page-50-0"></span>**何處取得協助**

## **技術支援網站**

EPSON 的技術支援網站提供透過印表機文件中的疑難排解資訊仍無法解決問題的輔助說明,請前往下列網 址:

<http://www.epson.com.tw>

若您需要最新的驅動程式、常見問題、使用手冊或其他可下載資料,請瀏覽下列網站:

<http://www.epson.com.tw>

接下來,請選擇當地 Epson 官方網站的支援區域。

## **客戶技術支援服務**

### **聯絡**EPSON**之前**

若您的 Epson 產品運作不正常而且無法透過產品文件中的疑難排解來解決問題時,請聯絡客戶服務中心以 取得協助。若下列 Epson 技術支援未列出您所在區域,請洽詢您購買產品的經銷商。

請提供下列資訊給 Epson 技術服務人員,以利更迅速地為您提供服務:

- ❏ 產品序號 (序號標籤通常位於產品的背後。)
- ❏ 產品型號
- ❏ 產品軟體版本 (按下產品軟體中的[**關於**]、[**版本資訊**] 或類似的按鍵。)
- ❏ 電腦的品牌和型號
- ❏ 電腦作業系統名稱和版本
- ❏ 您通常用來搭配這項產品的軟體應用程式的名稱及版本

### **北美使用者說明**

Epson 提供下列技術支援服務。

#### **網際網路支援**

請造訪 Epson 支援網站:<http://www.epson.com.tw>,選擇產品常見問題的解決方法。您可以下載驅動程式 及說明文件、取得 FAQ 與疑難排解建議,或者將您的問題以電子郵件方式傳送至 Epson。

#### **何處取得協助**

#### <span id="page-51-0"></span>**與技術支援代表洽談**

請來電:(562) 276 -1300 (美國)、或 (905) 709-9475 (加拿大),週一至週五,太平洋時間上午 6 點至下午 6 點。支援的工作日與時間如有變更,恕不另行通知。您可能需要支付電話費或長途電話費。

致電 Epson 尋求支援服務前,請先備妥下列資訊:

- ❏ 產品名稱
- ❏ 產品序號
- ❏ 購買證明 (如商店收據) 及購買日期
- ❏ 電腦配置
- ❏ 問題描述

**附註:**

關於使用您系統上其他軟體的協助說明,請參考該軟體的技術支援說明文件。

#### **購買耗材及配件**

您可以向 Epson 授權零售商購買 Epson 原廠墨水匣、色帶卡匣、紙張及配件。如要尋找鄰近的零售商,請 撥: 800-GO-EPSON (800-463-7766)。您也可透過網際網路購買,請前往 <http://www.epsonstore.com> (美國) 或 <http://www.epson.ca> (加拿大)。

## **拉丁美洲使用者說明**

您可在下列網站獲得全天候 24 小時的電子支援服務:

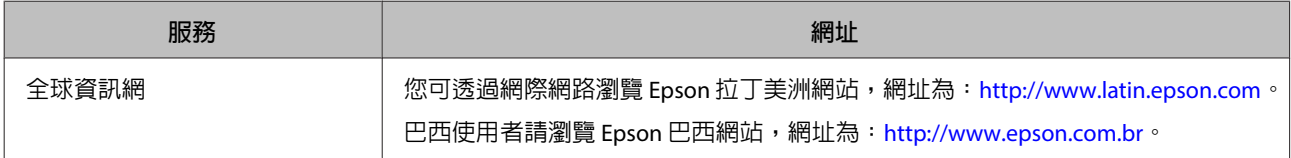

#### 若需聯絡客服人員,請撥打下列號碼:

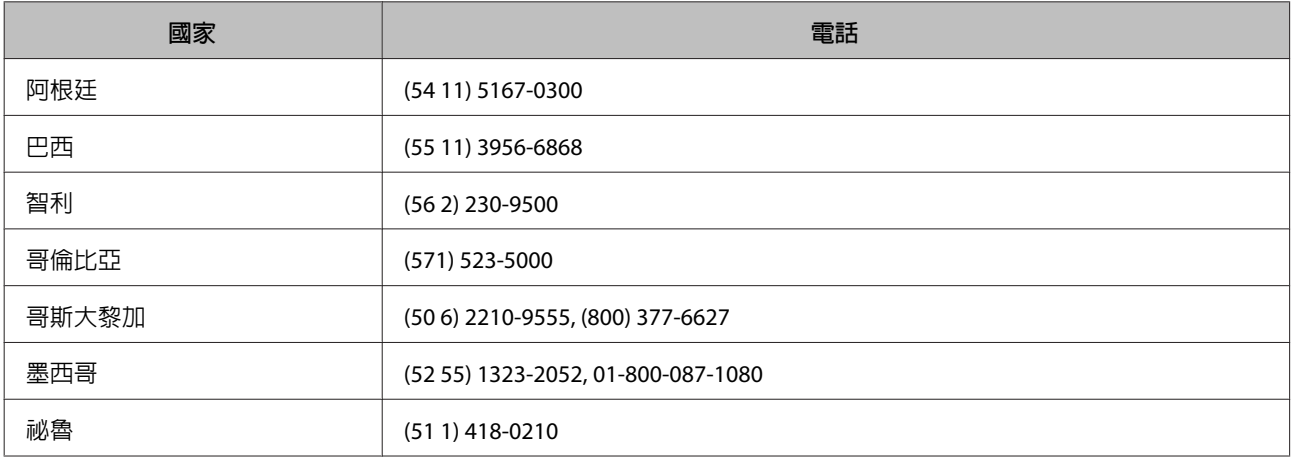

<span id="page-52-0"></span>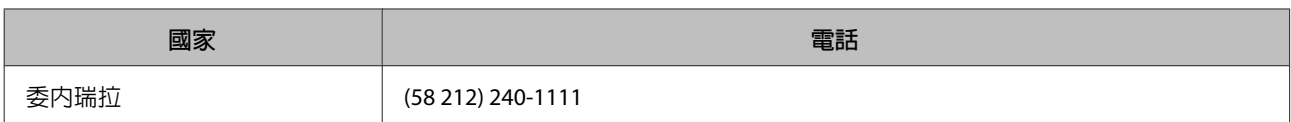

## **歐洲使用者的輔助說明**

請檢查您的[**汎歐保固文件**],查看如何聯絡 EPSON 客戶支援服務的資訊。

### **臺灣使用者的輔助說明**

提供資訊、支援與服務的 Epson 網站:

### **全球資訊網** (<http://www.epson.com.tw>)

您可在 Epson 網站上獲得關於產品規格的資訊、驅動程式下載以及詢問產品的問題。

#### Epson **諮詢服務** (**電話:**+02-21653138)

我們的諮詢服務團隊會透過電話協助您解決下列問題:

- ❏ 銷售點查詢及產品資訊
- ❏ 產品使用上的問題
- ❏ 關於維修服務與保固的詢問

#### **維修服務中心:**

<http://www.tekcare.com.tw/branchMap.page>

捷修網股份有限公司為Epson原廠授權的維修服務中心。

### <span id="page-53-0"></span>**澳洲使用者的輔助說明**

澳洲 Epson 公司以提供您高品質的客戶服務為宗旨,除了您的產品說明文件外,我們還提供您下列取得資 訊的方式:

#### **您的經銷商**

切記您的經銷商能協助您發現並解決問題。經銷商應該是您最先尋求問題建議的對象,其可快速而輕易地 解決問題,並給您下一步的建議。

#### **網址** <http://www.epson.com.au>

歡迎進入 Epson 澳洲全球資訊網,這裡有值得您造訪的精彩内容!該網站提供驅動程式下載區、Epson 聯 絡窗口、新產品資訊及技術支援 (電子郵件)。

#### Epson **諮詢服務**

Epson 諮詢服務是確保我們的客戶能獲得必要資訊的最後一道關卡,諮詢服務的接線人員會協助您安裝、 設定及操作您的 Epson 產品。我們的售前諮詢服務人員會提供新的 Epson 產品的印刷品資料,並告知客戶 距離最近的經銷商或服務中心地點,各種問題都可在諮詢服務獲得解答。

Epson 諮詢服務:

- 電話號碼: 1300 361 054
- 傳真號碼: (02) 8899 3789

我們建議您在撥打電話前先準備好所有相關資訊,您準備的資訊越充足,我們就能越快協助您解決問題。 這裡所指的資訊包括您的 Epson 產品說明文件、電腦類型、作業系統、應用程式,以及任何您覺得有必要 的資訊。

### **新加坡使用者的輔助說明**

能提供您資訊來源、協助與服務的新加坡 Epson 網站:

### **全球資訊網** ([http://www.epson.com.sg\)](http://www.epson.com.sg)

產品規格資訊、驅動程式下載、常見問答集 (FAQ)、銷售點查詢,以及透過電子郵件的技術支援。

#### Epson **諮詢服務** (**電話:**(65) 6586 3111)

我們的諮詢服務團隊會透過電話協助您解決下列問題:

- <span id="page-54-0"></span>❏ 銷售點查詢及產品資訊
- ❏ 產品使用上的問題
- ❏ 關於維修服務與保固的詢問

## **泰國使用者的輔助說明**

提供資訊、支援與服務的 Epson 網站:

#### **全球資訊網** (<http://www.epson.co.th>)

產品規格資訊、驅動程式下載、常見問答集(FAQ),以及透過電子郵件的技術支援。

#### Epson **熱線** (**電話:**(66)2685-9899)

我們的熱線團隊會透過電話協助您解決下列問題:

- ❏ 銷售點查詢及產品資訊
- ❏ 產品使用上的問題
- ❏ 關於維修服務與保固的詢問

### **越南使用者的輔助說明**

提供資訊、支援與服務的 Epson 網站:

Epson 熱線 (電話): 84-8-823-9239

服務中心地址: 80 Truong Dinh Street, District 1, Hochiminh City Vietnam

## **印尼使用者的輔助說明**

提供資訊、支援與服務的 Epson 網站:

#### **全球資訊網** ([http://www.epson.co.id\)](http://www.epson.co.id)

- ❏ 產品規格資訊、驅動程式下載
- ❏ 常見問答集 (FAQ)、銷售點查詢,以及透過電子郵件的問題回覆

#### Epson **熱線**

❏ 銷售點查詢及產品資訊

#### <span id="page-55-0"></span>❏ 技術支援

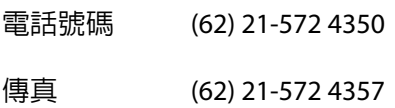

### Epson **服務中心地址:**

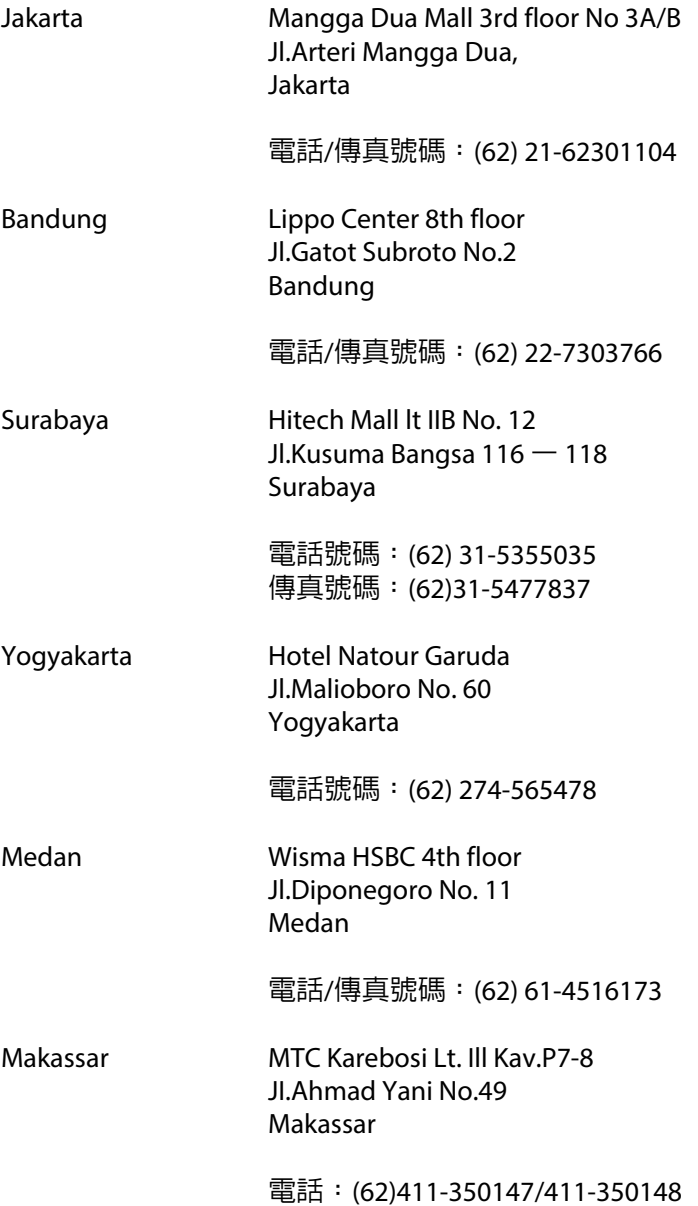

## **香港使用者的輔助說明**

在香港的使用者,歡迎您聯絡愛普生香港有限公司,以獲得技術支援和其他售後服務。

#### **何處取得協助**

#### <span id="page-56-0"></span>**愛普生香港有限公司網站**

愛普生香港有限公司同時擁有中英文兩種版本的網站,提供使用者下列資訊:

- ❏ 產品資訊
- ❏ 常見問答集 (FAQ)
- ❏ 最新版的 Epson 產品驅動程式

使用者可進入下列的愛普生香港有限公司全球資訊網:

<http://www.epson.com.hk>

#### **技術支援熱線**

您也可以透過下列的電話和傳真號碼聯絡我們的技術人員:

電話號碼: (852) 2827-8911

傳真號碼: (852) 2827-4383

### **馬來西亞使用者的輔助說明**

提供資訊、支援與服務的 Epson 網站:

#### **全球資訊網** ([http://www.epson.com.my\)](http://www.epson.com.my)

- ❏ 產品規格資訊、驅動程式下載
- ❏ 常見問答集 (FAQ)、銷售點查詢,以及透過電子郵件的問題回覆

#### Epson Trading (M) Sdn.Bhd.

總公司:

- 電話號碼: 603-56288288
- 傳真號碼: 603-56288388/399

#### Epson **諮詢服務**

- ❏ 銷售點查詢及產品資訊 (資訊熱線)
	- 電話號碼: 603-56288222
- ❏ 關於維修服務與保固、產品操作以及技術支援的詢問 (技術熱線)

電話號碼: 603-56288333

## <span id="page-57-0"></span>**印度使用者的輔助說明**

提供資訊、支援與服務的 Epson 網站:

#### **全球資訊網** ([http://www.epson.co.in\)](http://www.epson.co.in)

您可在 Epson 網站上獲得關於產品規格的資訊、驅動程式下載以及詢問產品的問題。

#### Epson **印度總公司** - Bangalore

電話號碼: 080-30515000

傳真號碼: 30515005

#### Epson India **地區分公司:**

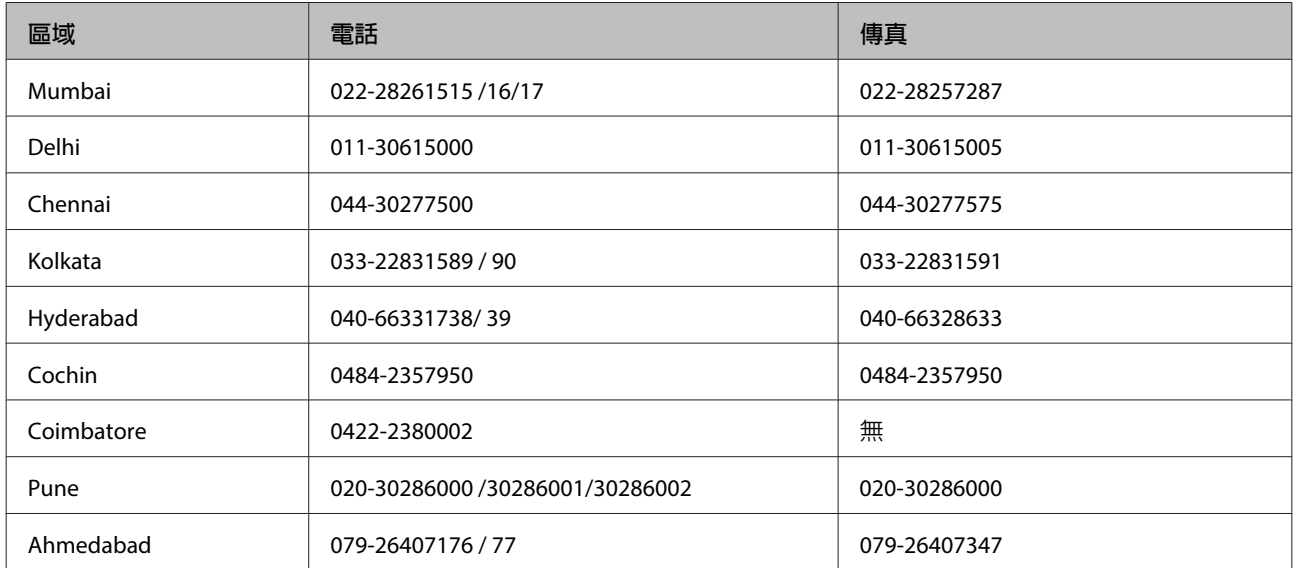

#### **服務電話**

關於服務、產品資訊或訂購墨水匣,請撥18004250011 (早上9點至晚上9點)-此為免付費電話。

行動電話的使用者,請撥3900 1600 (早上9點至晚上6點),前面請加上地區 STD 碼

### **菲律賓使用者的輔助說明**

在菲律賓的使用者,歡迎您透過以下的電話/傳真號碼以及電子郵件,聯絡菲律賓 Epson 公司以獲得技術支 援和其他售後服務:

代表線: (63-2) 706 2609

傳真號碼: (63-2) 706 2665

來電支援直撥線: (63-2) 706 2625

#### DS-40 **進階使用說明**

#### **何處取得協助**

電子郵件: epchelpdesk@epc.epson.com.ph

**全球資訊網** [\(http://www.epson.com.ph](http://www.epson.com.ph))

Epson 網站提供您產品規格資訊、驅動程式下載、常見問答集 (FAQ), 以及透過電子郵件的問題回覆。

**免付費電話:**1800-1069-EPSON (37766)

我們的熱線團隊會透過電話協助您解決下列問題:

- ❏ 銷售點查詢及產品資訊
- ❏ 產品使用上的問題
- ❏ 關於維修服務與保固的詢問

## <span id="page-59-0"></span>**技術規格**

## **系統需求**

在搭配您的產品使用前,請確認您的系統符合下列需求。

## **適用於** Windows

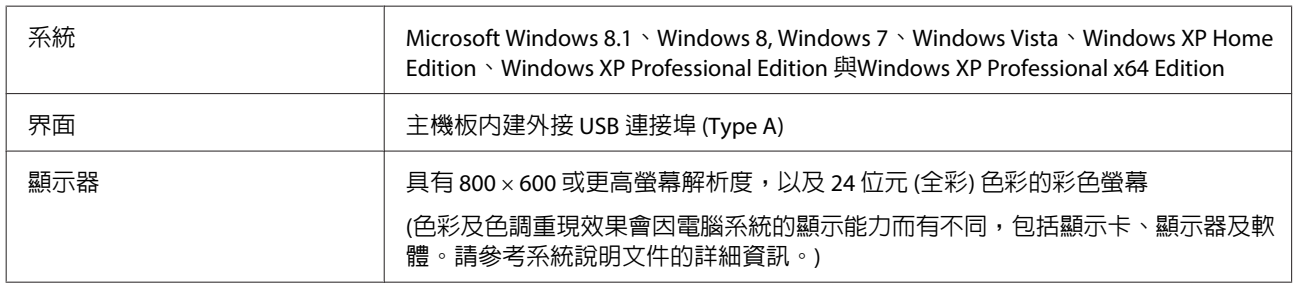

## **適用** Mac OS X

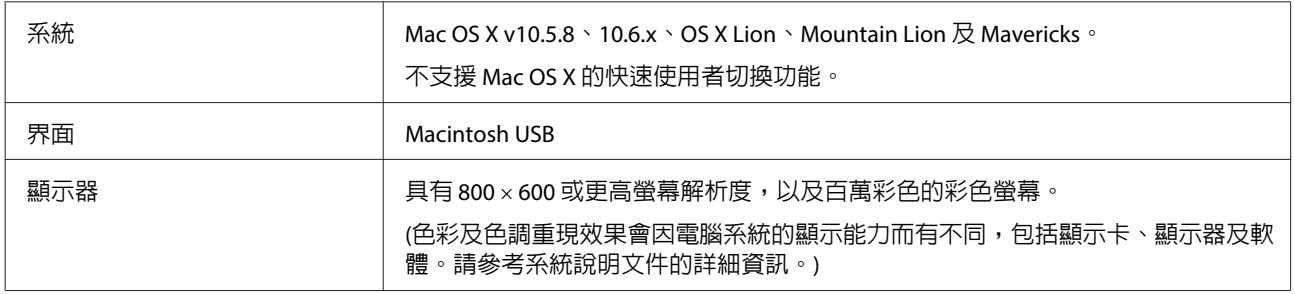

**附註:**

Epson Scan 不支援 Mac OS X 的 UNIX 檔案系統 (UFS)。您必須在沒有使用 UFS 的硬碟或磁碟分割區中安裝 Epson Scan。

## **產品規格**

**附註:** 規格可能會有所變更,恕不另行通知。

**一般**

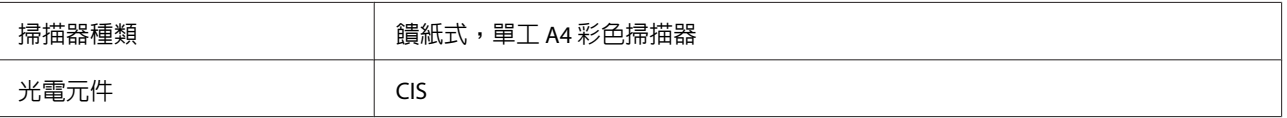

#### **技術規格**

<span id="page-60-0"></span>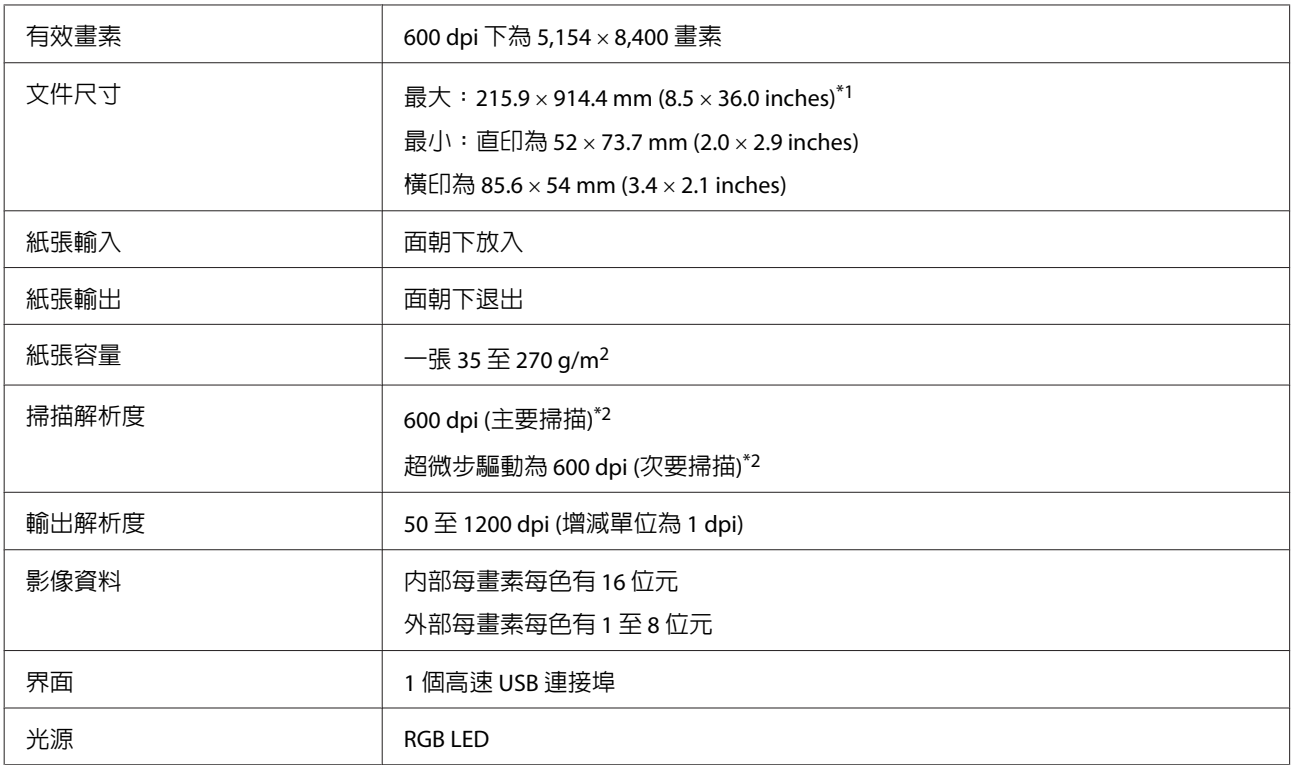

\*1 若要掃描長度超過 355.6 mm (14 inches) 的文件, 您必須以 300 dpi 以下的解析度進行掃描。

\*2主要掃描及次要掃描的長條紙最大解析度皆為 300 dpi。

## **機械裝置**

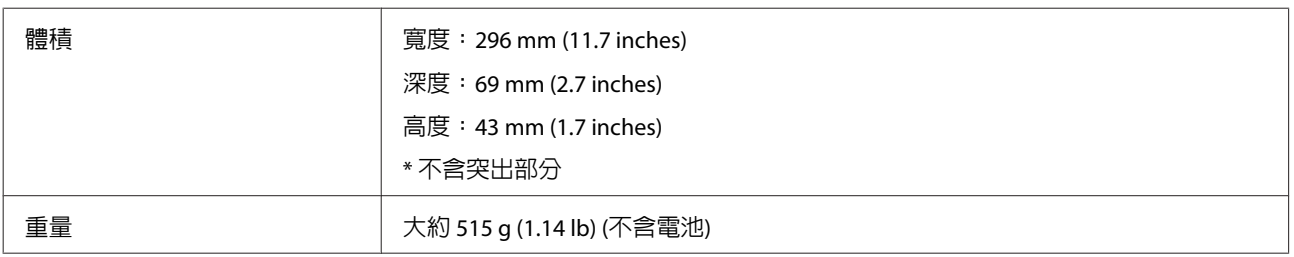

## **電力規格**

### **產品**

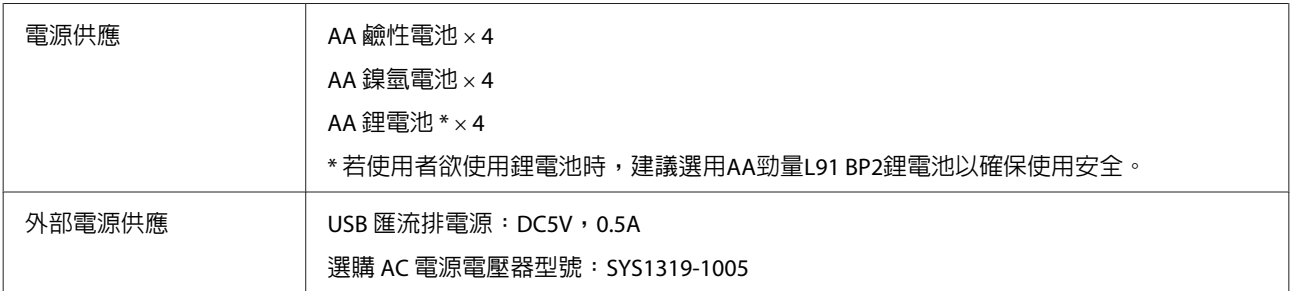

#### **技術規格**

<span id="page-61-0"></span>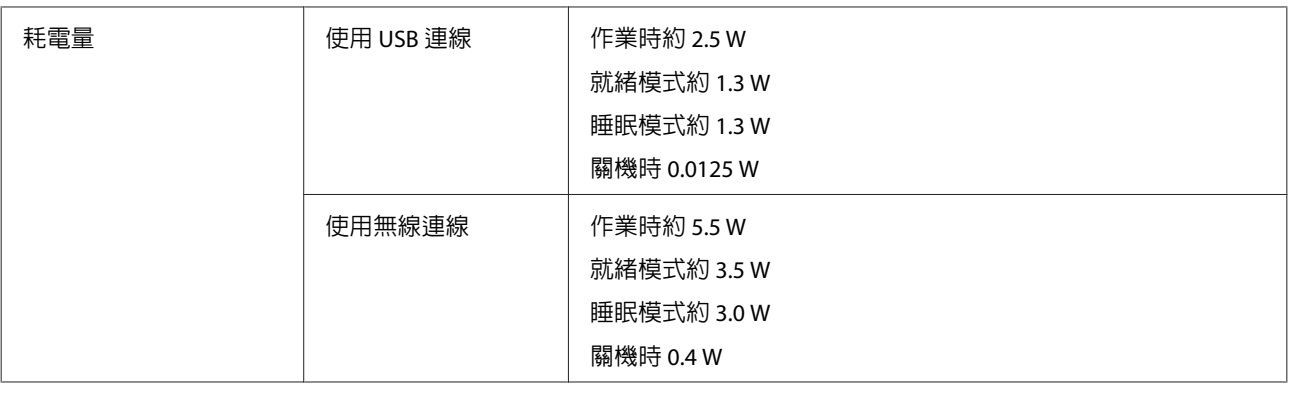

#### **附註:**

耗電量會因操作環境及是否安裝選購品而有不同。

### AC **電源變壓器** (**選購**)

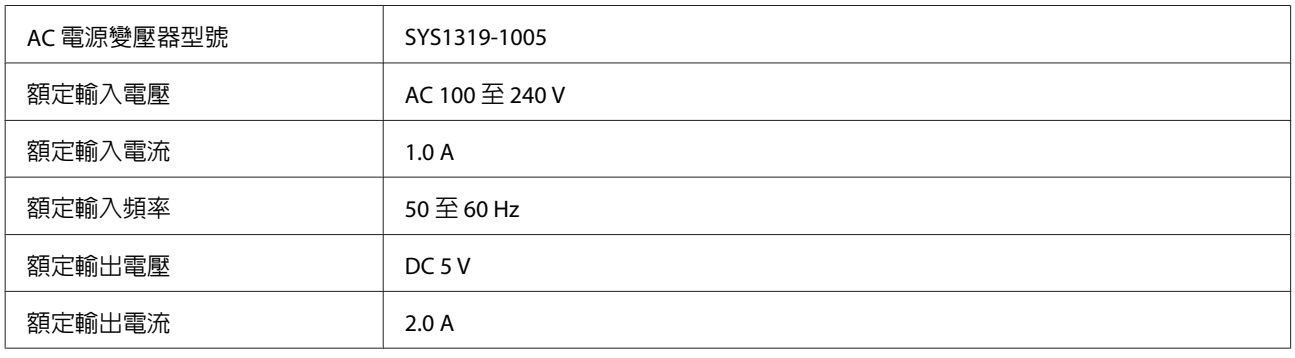

#### **附註:**

檢查 AC 電源變壓器或產品背面標籤上的電壓資訊。

## **使用環境**

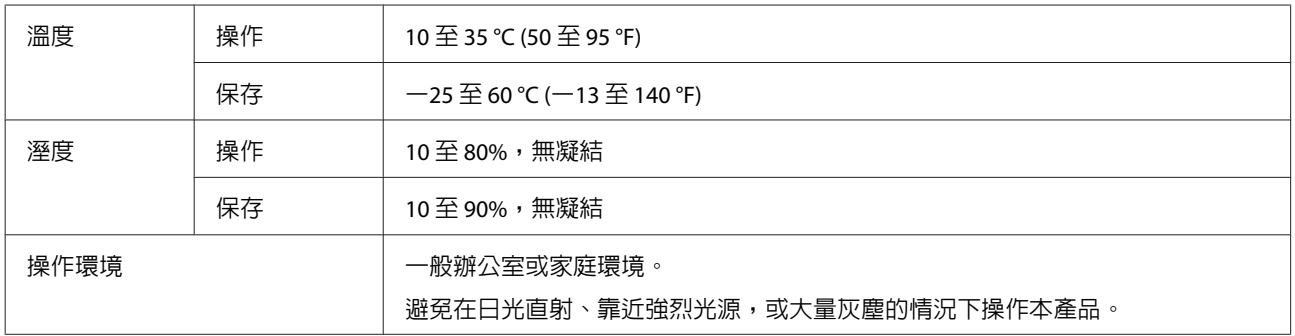

### <span id="page-62-0"></span>**界面**

#### **網路介面**

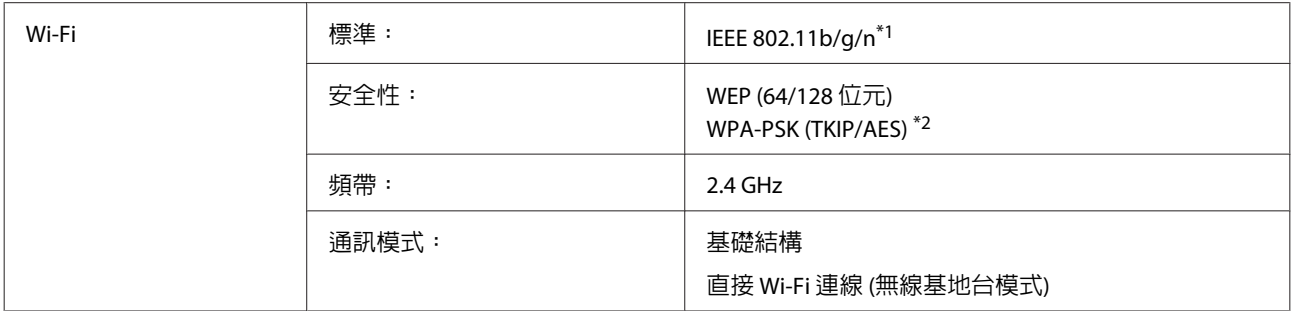

\*1符合購買地點之 IEEE 802.11b/g/n 或 IEEE 802.11b/g 規定。

\*2符合 WPA2 標準,並支援 WPA/WPA2 個人模式。

#### USB **界面**

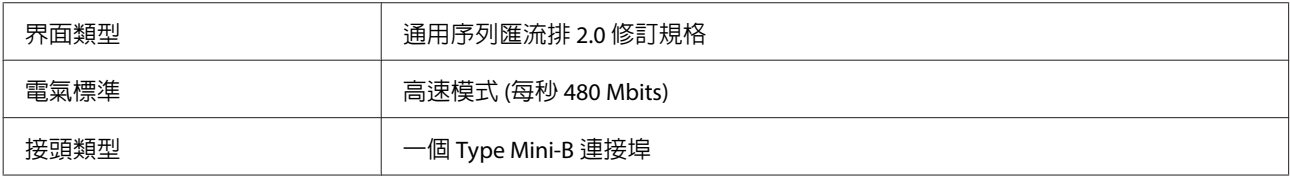

**附註:**

產品無法於下列情況運作:

❏ 透過鍵盤與顯示器上的 USB 連接埠連接電腦

❏ 透過長型 USB 連接線連接電腦

### **標準和認證**

#### **產品**

美規:

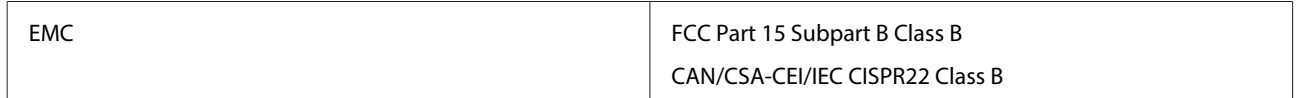

本設備包含以下無線模組。 製造商:Askey Computer Corporation 類型:WLU6117-D69 (RoHS)

本產品完全符合美國聯邦通訊委員會第 15 條規定,以及 IC Rules RSS-210 標準。以非建議方式對產品進行 變更或修改所造成的任何損害, Epson 概不負責。操作時應以下列兩項條件為準: (1) 本裝置不致產生不良 干擾。(2) 本裝置必須能承受所接收之任何干擾, 包括可能造成非預期的操作干擾。

若要防止無線電干擾此授權服務,裝置必須在室内操作且遠離窗戶,以提供最大保護效果。於戶外安裝之設備 (或發射天線) 必須經過授權。

#### DS-40 **進階使用說明**

#### **技術規格**

澳規:

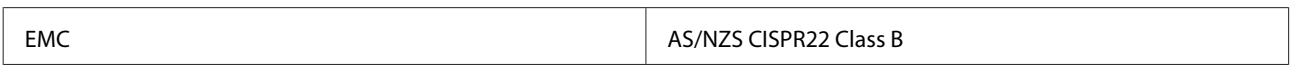

Epson 在此聲明,設備型號 J361A 符合 AS/NZS4268 必要規定以及相關條款要求。以非建議方式對產品進行 變更或修改所造成的任何損害, Epson 概不負責。

### AC **電源變壓器** (**選購**)

美規:

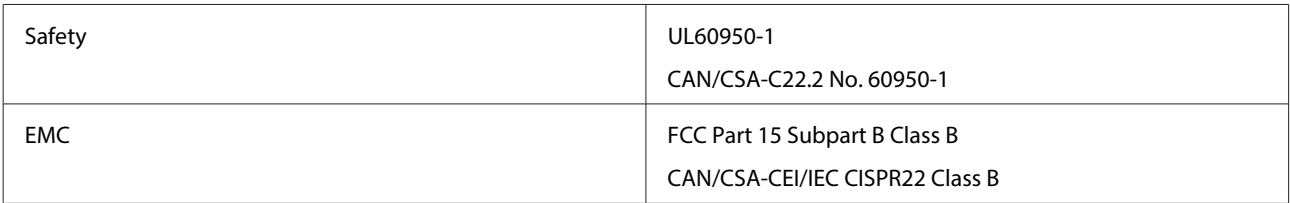

澳規:

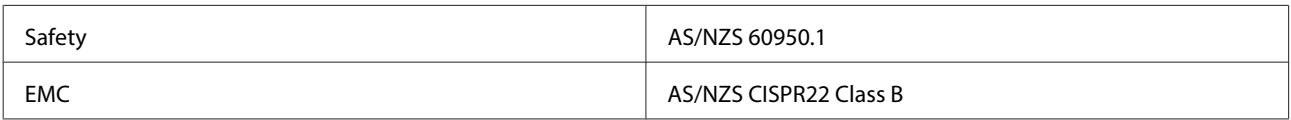